# **คู่มือกำรใช้งำนระบบบริหำรงำนบริกำรวิชำกำร ASMS (Academic Services Management System) มหำวิทยำลัยเทคโนโลยีรำชมงคลพระนคร**

**จัดท ำโดย**

**สถำบันวิจัยและพัฒนำ มหำวิทยำลัยเทคโนโลยีรำชมงคลพระนคร**

### การลงชื่อเข้าใช้งานระบบ (Login)

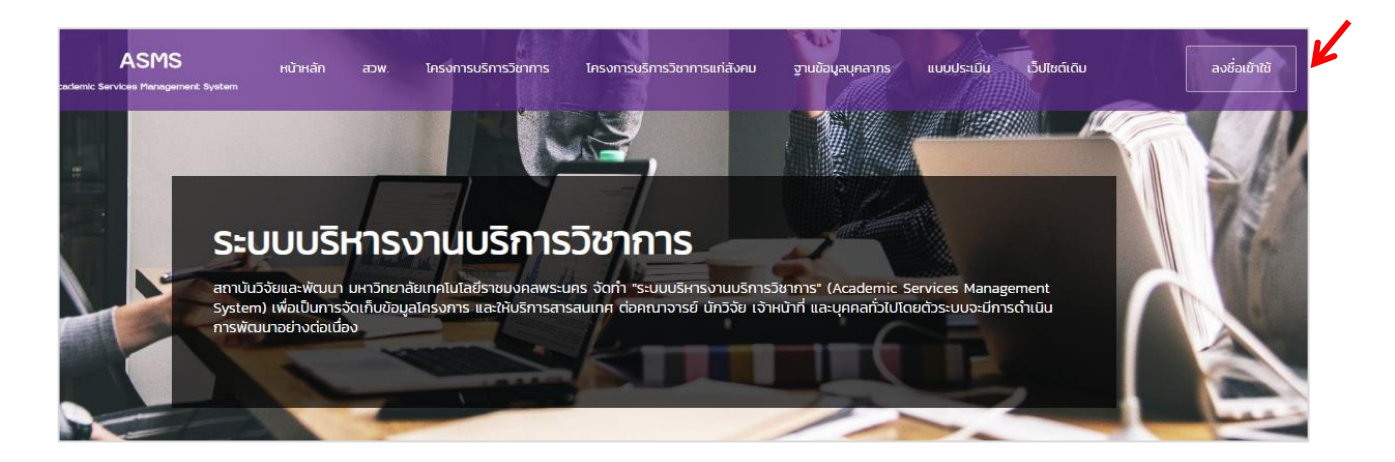

ใส่ Username และ Password โดยใช้ RMUTP Internet Passport เพื่อลงชื่อเข้าใช้งานระบบ กรณีที่หน่วยงาน ต้องการเพิ่มชื่อผู้ใช้งานระบบ รบกวนแจ้งชื่อ-นามสกุล Username และ Password ของ RMUTP Internet Passport แก่ผู้ดูแลระบบ เพื่อนำเข้าข้อมูลใช้งานระบบต่อไป

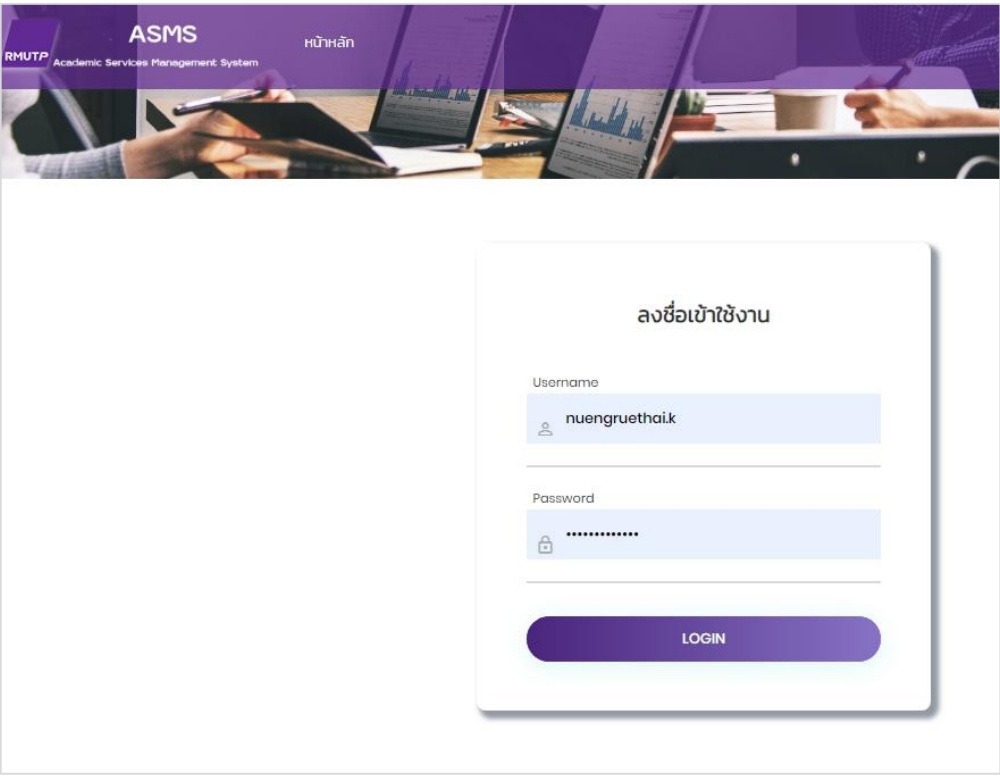

### เมื่อเข้าระบบแล้ว จะปรากฏหน้าต่างของเว็บไซต์ <u><http://asms.rmutp.ac.th/Default.aspx></u>

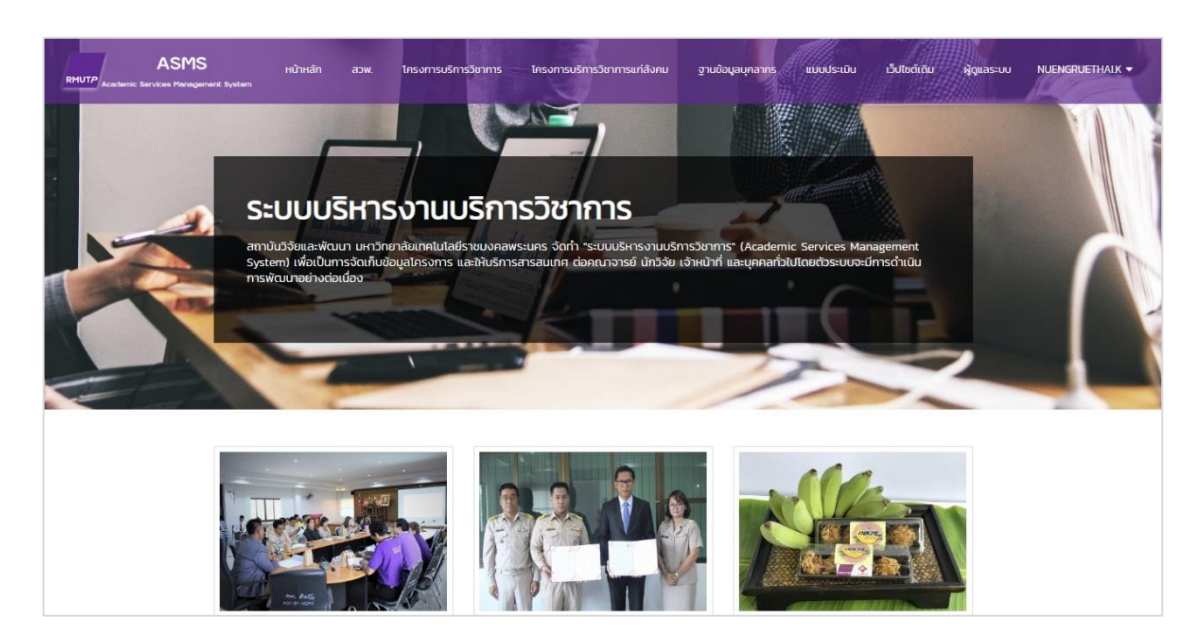

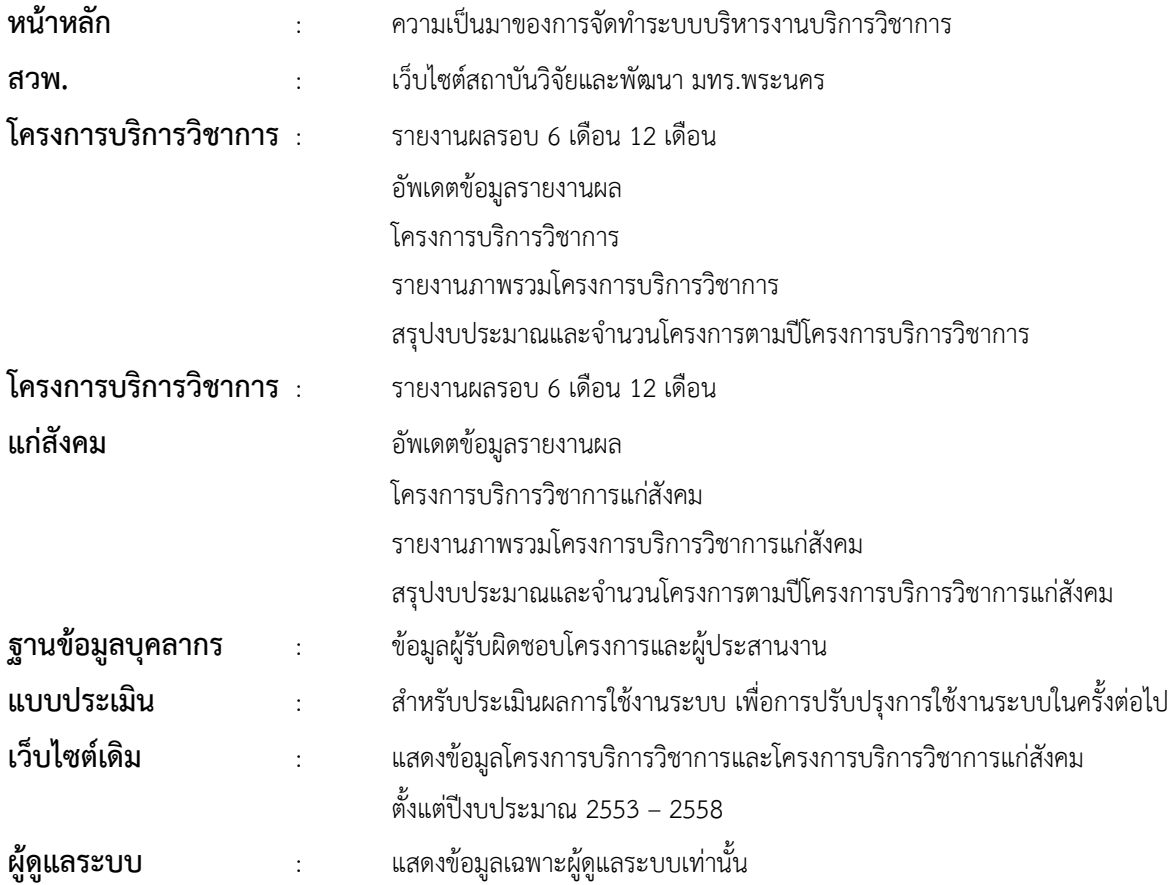

## **หน้ำหลัก**

## ความเป็นมาของการจัดท าระบบบริหารงาน บริการวิชาการ

### หน้าหลักของระบบบริหารงานบริการวิชาการ

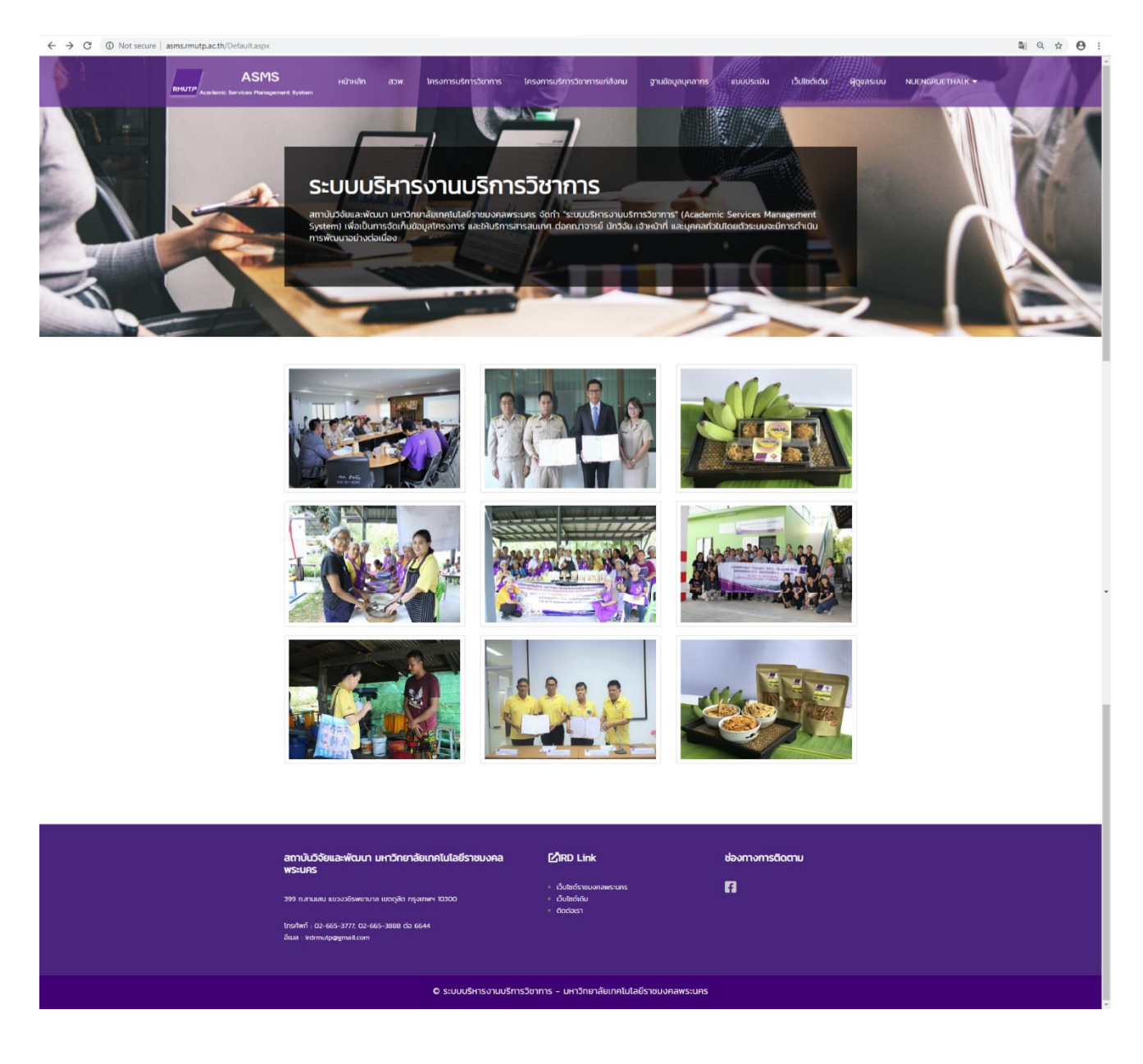

## **สวพ.**

## เว็บไซต์สถาบันวิจัยและพัฒนา มทร.พระนคร

#### เว็บไซต์สถาบันวิจัยและพัฒนา มทร.พระนคร

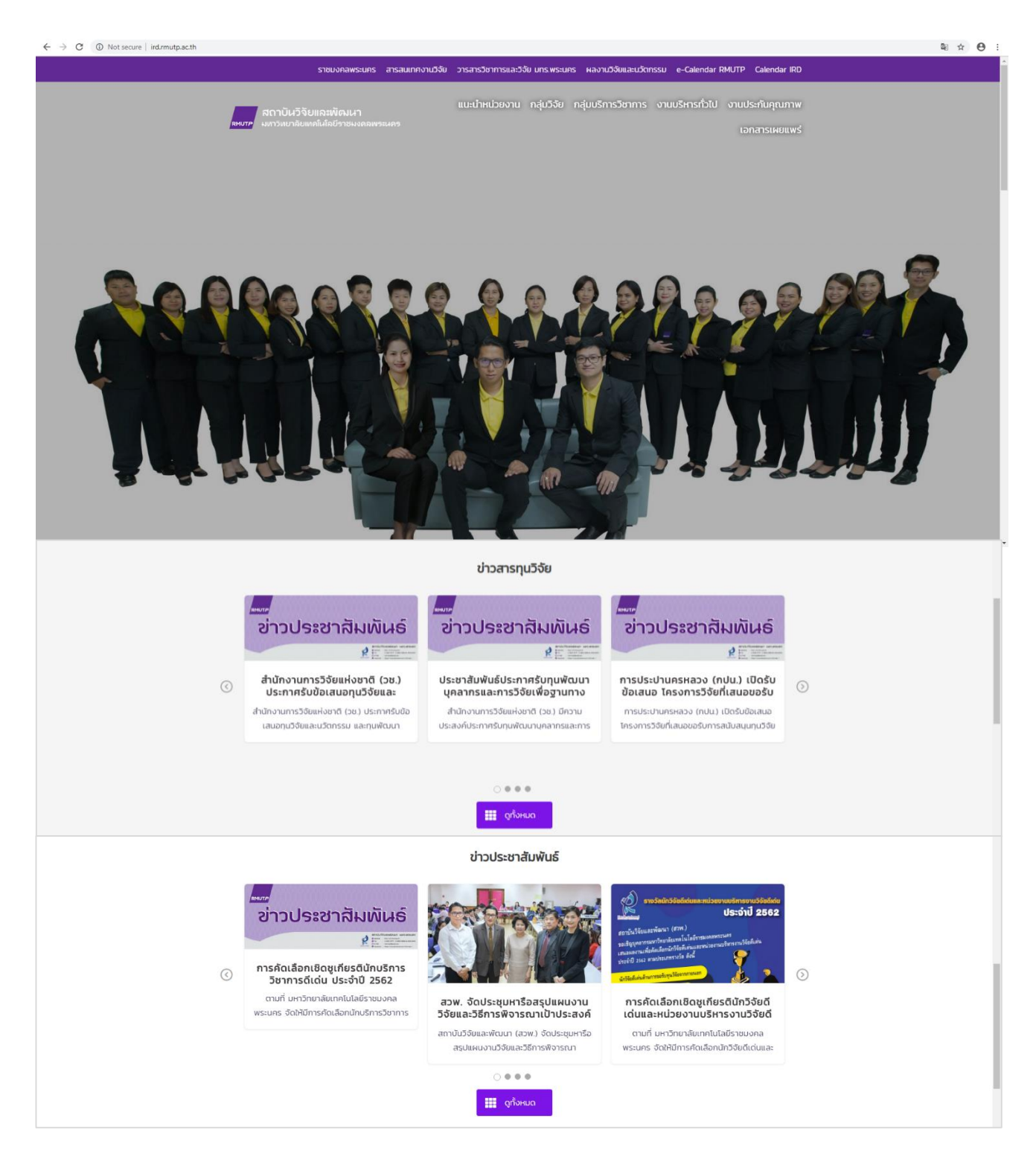

# **โครงกำรบริกำรวิชำกำร**

## (งบประมาณ จาก มทร.พระนคร)

### **ขั้นตอนกำรรำยงำนผลรอบ 6 เดือน 12 เดือน**

- 1. กดเลือกโครงการบริการวิชาการ
- 2. กดเลือกรายงานผลรอบ 6 เดือน 12 เดือน
- 3. กรอกข้อมูลให้ครบถ้วน และกดยืนยัน
- 4. เมื่อกดยืนยันแล้ว ระบบจะทำการแจ้งเตือนไปที่ E-mail ของผู้ดูแลระบบต่อไป แสดงดังตัวอย่างด้านล่างนี้

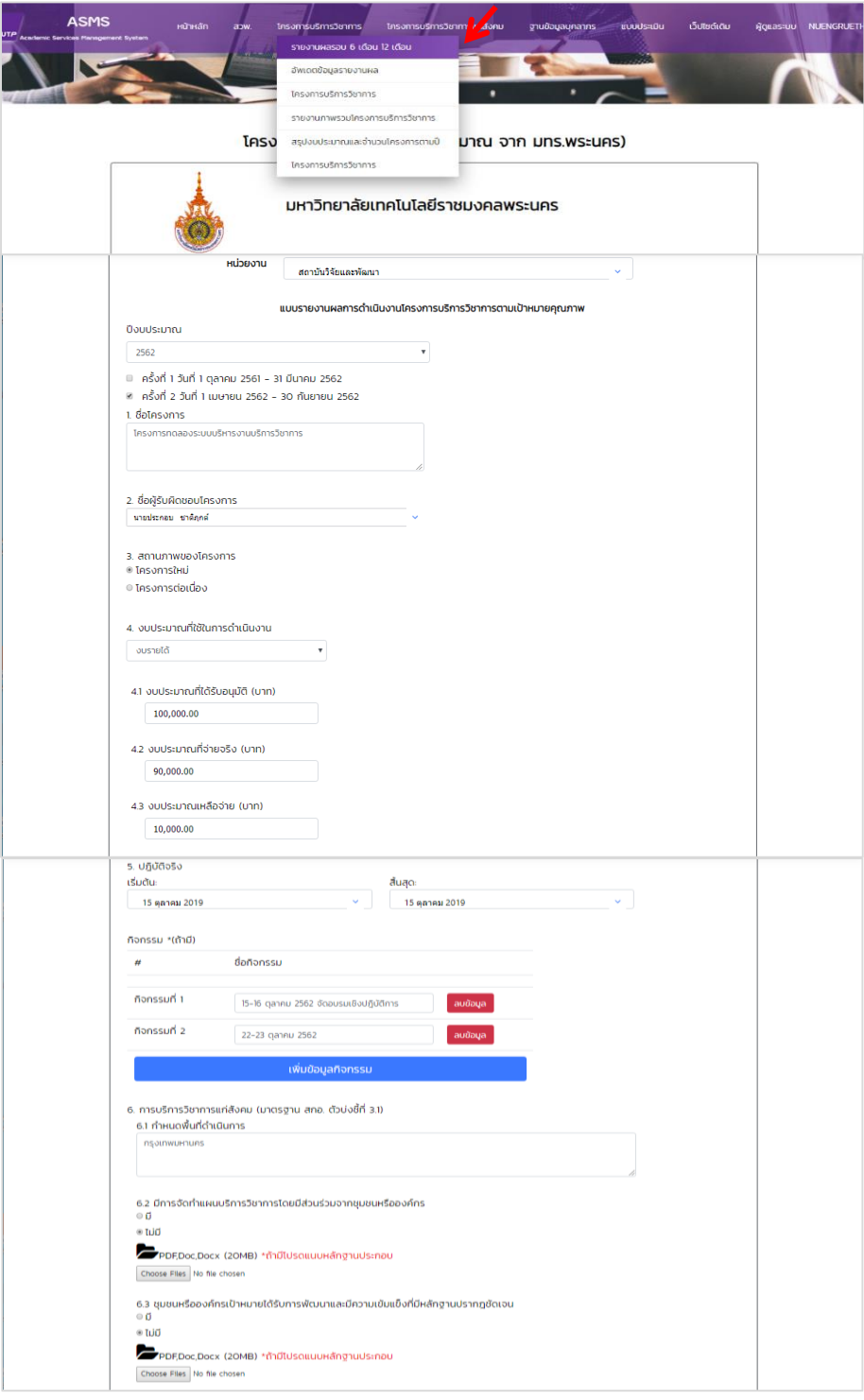

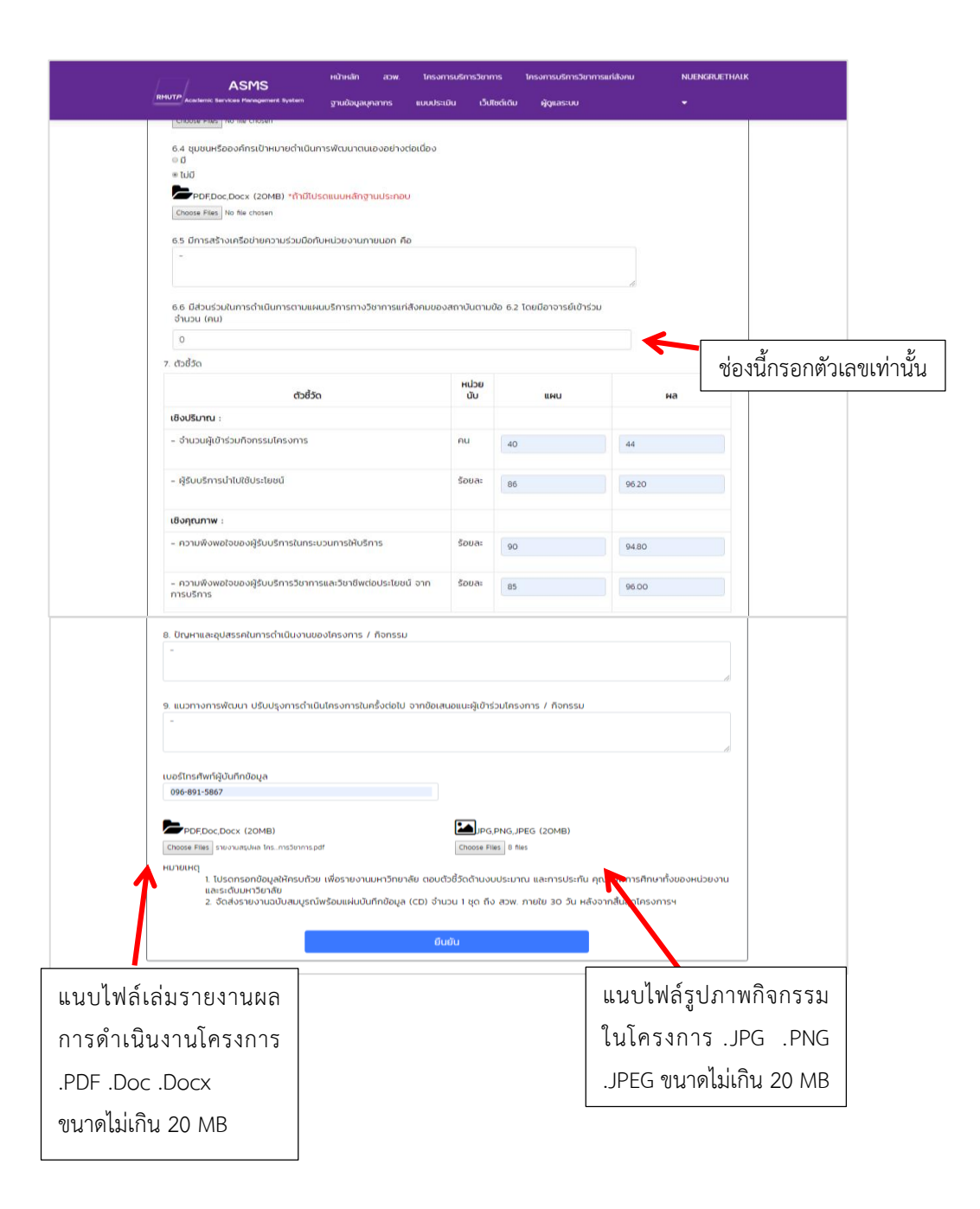

**หมำยเหตุ** โปรดกรอกข้อมูลให้ครบถ้วน เพื่อรายงานมหาวิทยาลัย ตอบตัวชี้วัดด้านงบประมาณ และการประกัน คุณภาพการศึกษาทั้งของหน่วยงานและระดับมหาวิทยาลัย

### **ขั้นตอนกำรอัพเดตข้อมูลรำยงำนผล**

- 1. กดเลือกโครงการบริการวิชาการ
- 2. กดเลือกอัพเดตข้อมูลรายงานผล
- 3. กดแก้ไข หรือ ลบข้อมูลได้

4. การกดแก้ไขสามารถเพิ่ม ลบ แก้ไข รวมถึงตรวจสอบความถูกต้องของข้อมูลที่รายงานไปแล้วได้ เมื่อตรวจสอบว่า ถูกต้องเรียบร้อยแล้ว กดที่ช่องอัพเดตข้อมูล เพื่อยืนยันการแก้ไข แสดงดังตังอย่างด้านล่างนี้

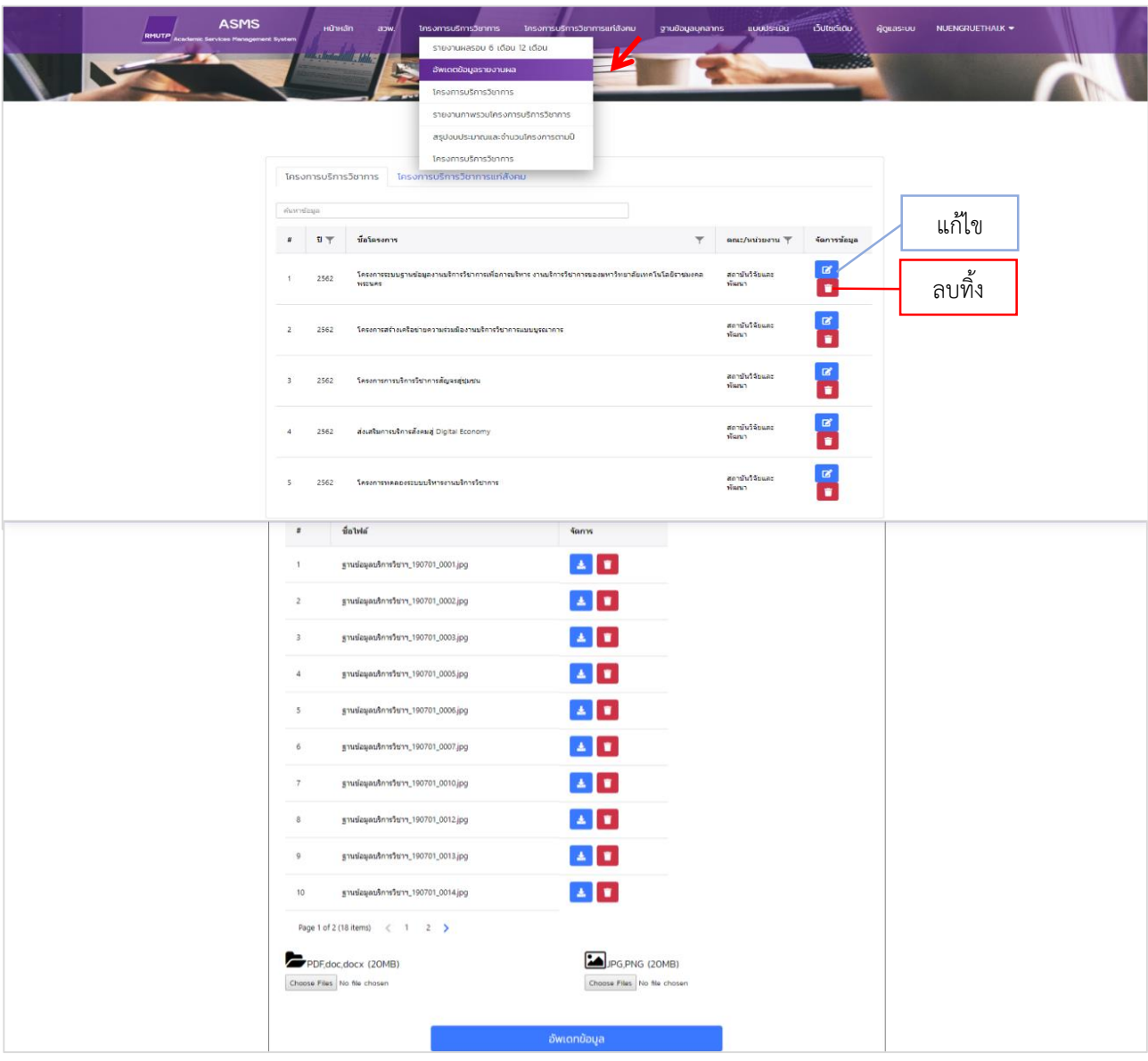

เมื่อกดแก้ไข จะปรากฏหน้าต่างใหม่ แสดงดังตังอย่างด้านล่างนี้

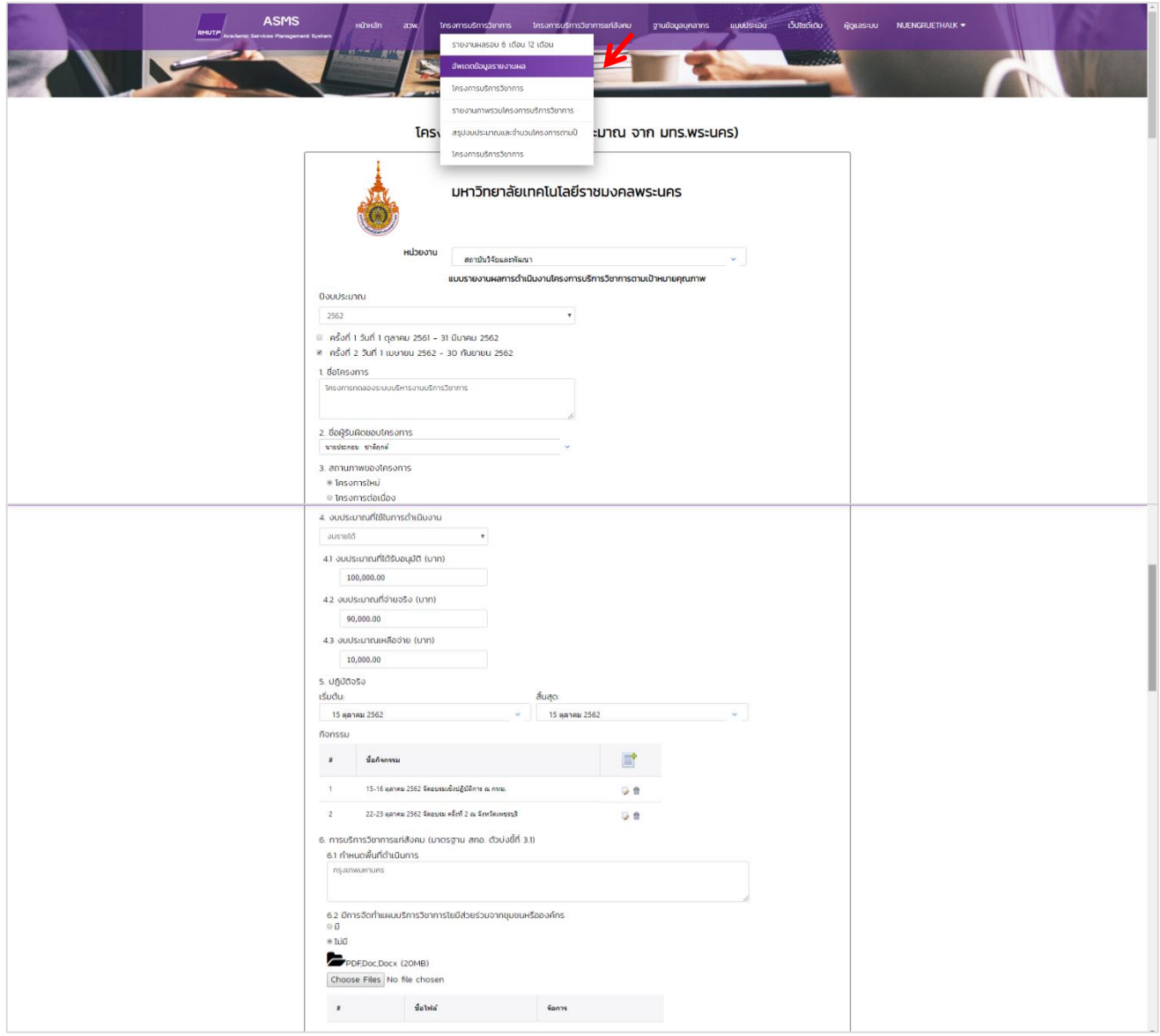

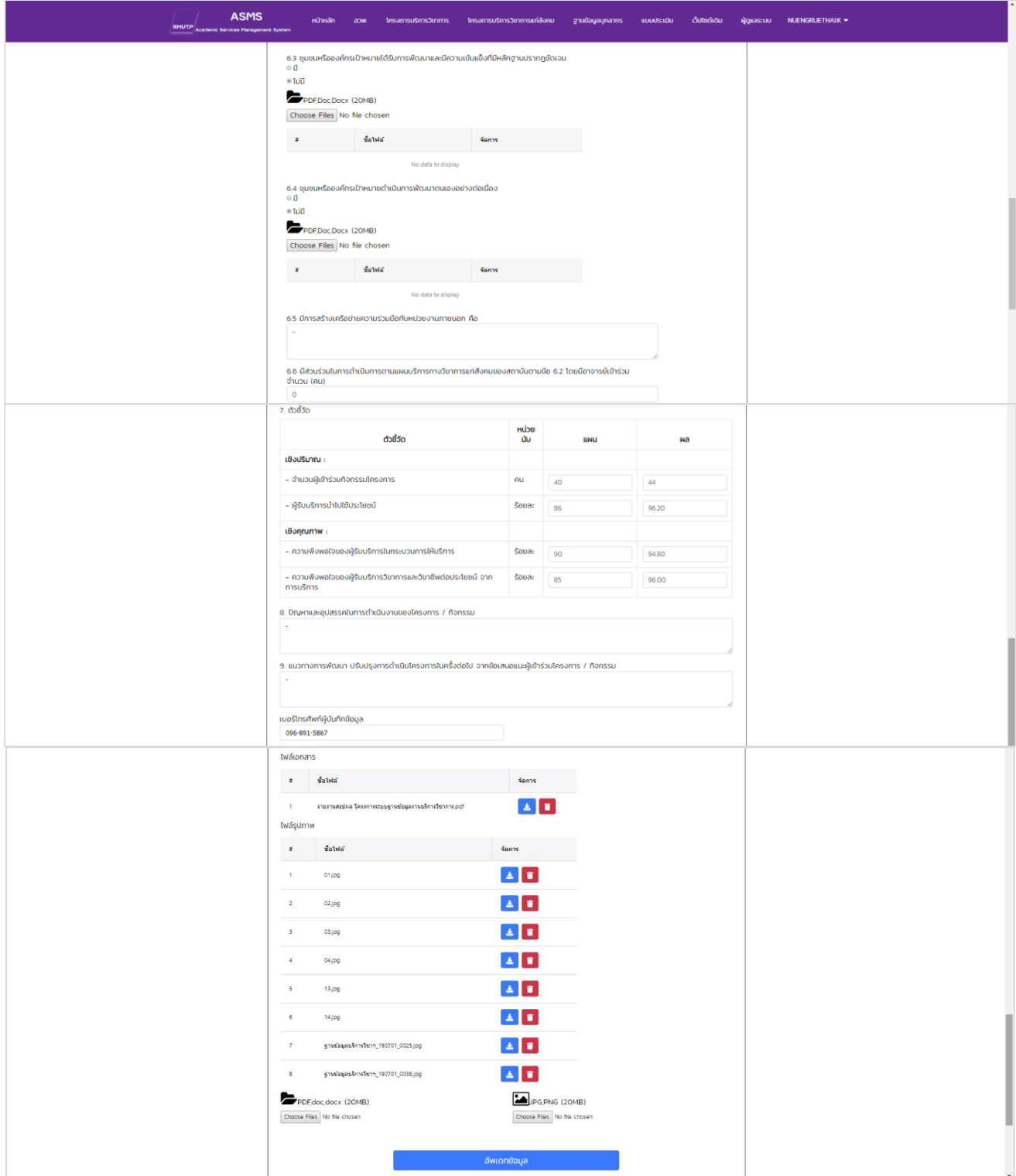

#### **รำยกำรโครงกำรบริกำรวิชำกำร**

ช่องรายการโครงการบริการวิชาการ สามารถค้นหาข้อมูลโครงการบริการวิชาการ โดยแยกเป็นปีงบประมาณ ชื่อโครงการ ผู้รับผิดชอบโครงการ คณะ/หน่วยงาน และผู้ประสานงาน อีกทั้งการรายงานผลรอบ 6 เดือน 12 เดือน ที่กดยืนยันแล้ว จะปรากฏที่ช่องรายการโครงการบริการวิชาการ ตามตัวอย่างในช่องสีแดง โดยข้อมูลช่องผู้รับผิดชอบ และผู้ประสานงาน จะบันทึกไปที่ฐานข้อมูลบุคลากรอีกด้วย

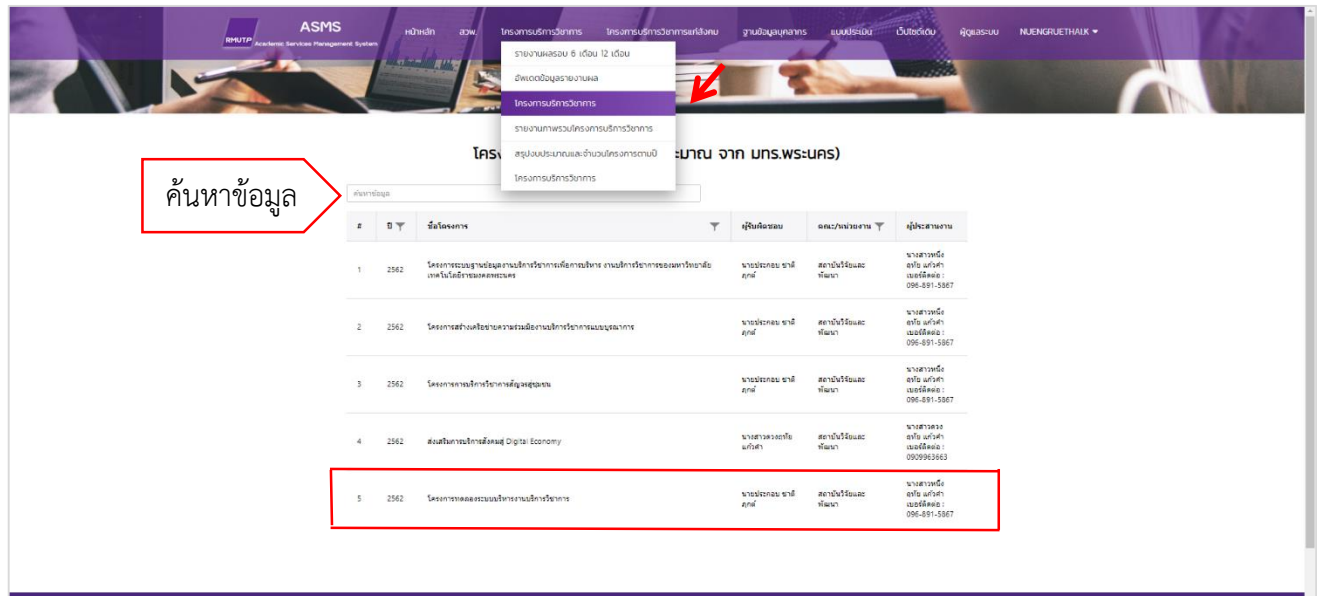

### **รำยงำนภำพรวมโครงกำรบริกำรวิชำกำร**

ช่องรายการรายงานภาพรวมโครงการบริการวิชาการ สามารถค้นหาข้อมูลโครงการทั้งหมดของโครงการบริการ วิชาการ ของมหาวิทยาเทคโนโลยีราชมงคลพระนคร แยกตามปีงบประมาณ คณะ/หน่วยงาน และงบประมาณที่ได้รับ ในแต่ละปีได้

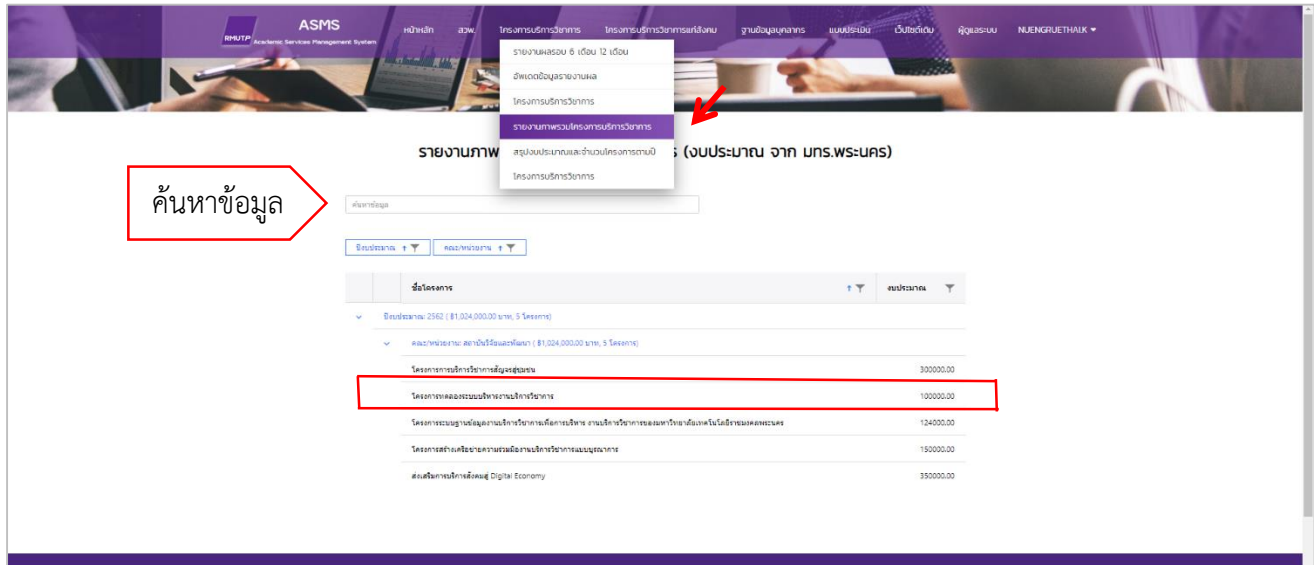

### **สรุปงบประมำณและจ ำนวนโครงกำรตำมปีโครงกำรบริกำรวิชำกำร**

ช่องรายการสรุปงบประมาณและจำนวนโครงการตามปีโครงการบริการวิชาการ แสดงข้อมูลโครงการบริการ วิชาการทั้งหมดของมหาวิทยาลัยเทคโนโลยีราชมงคลพระนคร แสดงข้อมูลเป็นกราฟแท่ง เปรียบเทียบข้อมูลโครงการ ึบริการวิชาการแต่ละคณะ/หน่วยงาน ตามปีงบประมาณนั้น ๆ แยกเป็นหน่วยงาน งบประมาณ และจำนวนโครงการที่ ได้รับการจัดสรรแต่ละปีงบประมาณ

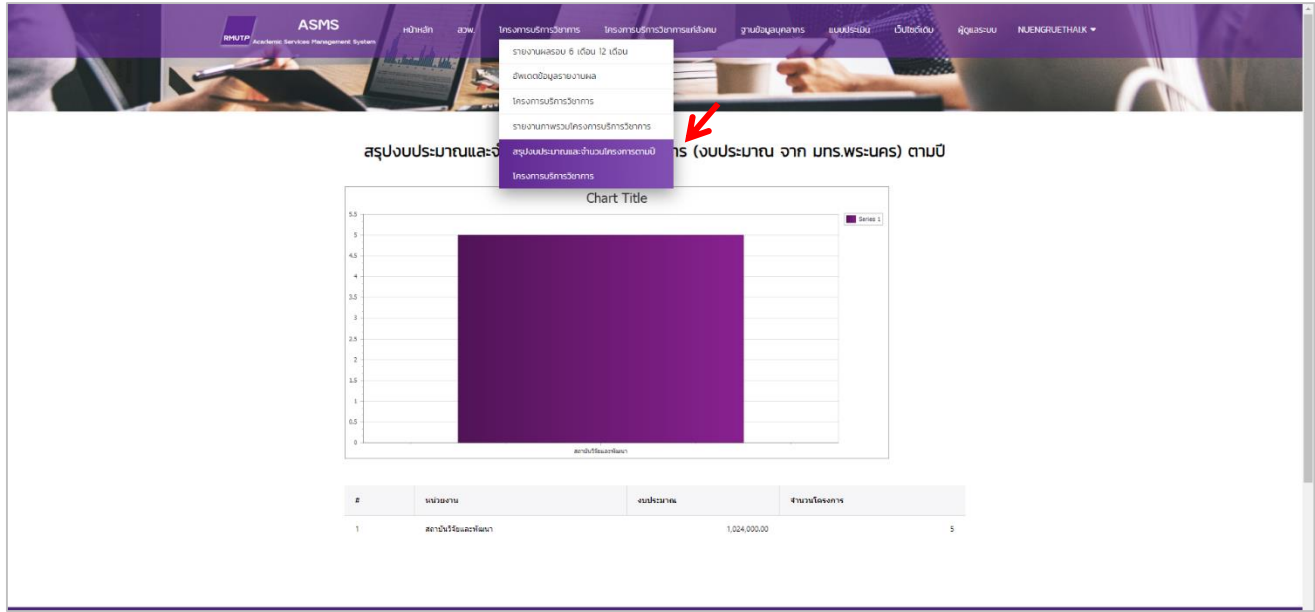

## **โครงกำรบริกำรวิชำกำรแก่สังคม**

(งบประมาณภายนอก)

#### **รำยงำนผลรอบ 6 เดือน 12 เดือน**

- 1. กดเลือกโครงการบริการวิชาการแก่สังคม
- 2. กดเลือกรายงานผลรอบ 6 เดือน 12 เดือน
- 3. กรอกข้อมูลให้ครบถ้วน และกดยืนยัน
- 4. เมื่อกดยืนยันแล้ว ระบบจะทำการแจ้งเตือนไปที่ E-mail ของผู้ดูแลระบบต่อไป แสดงดังตัวอย่างด้านล่างนี้

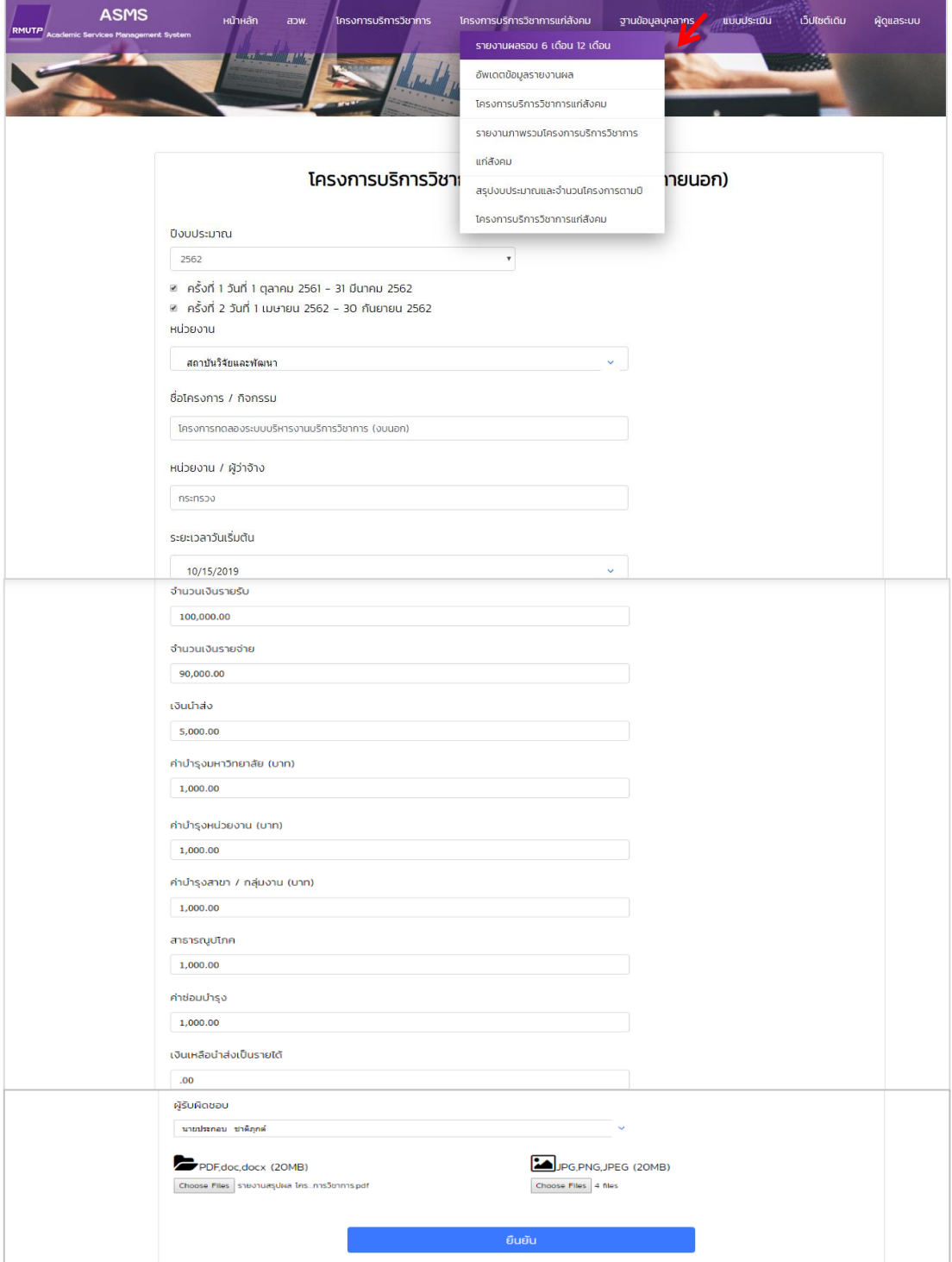

#### **อัพเดตข้อมูลรำยงำนผล**

- 1. กดเลือกโครงการบริการวิชาการแก่สังคม
- 2. กดเลือกอัพเดตข้อมูลรายงานผล
- 3. เลือกช่องโครงการบริการวิชาการแก่สังคม กดแก้ไข หรือ ลบข้อมูลได้

4. การกดแก้ไขสามารถตรวจสอบถามถูกต้องของข้อมูลที่รายงานไปแล้วได้รวมทั้งสามารถ เพิ่ม ลบ หรือ แก้ไขข้อมูลได้ เมื่อตรวจสอบว่าถูกต้องเรียบร้อยแล้ว กดที่ช่องอัพเดตข้อมูล เพื่อยืนยันการแก้ไข แสดงดังตัวอย่างด้านล่างนี้

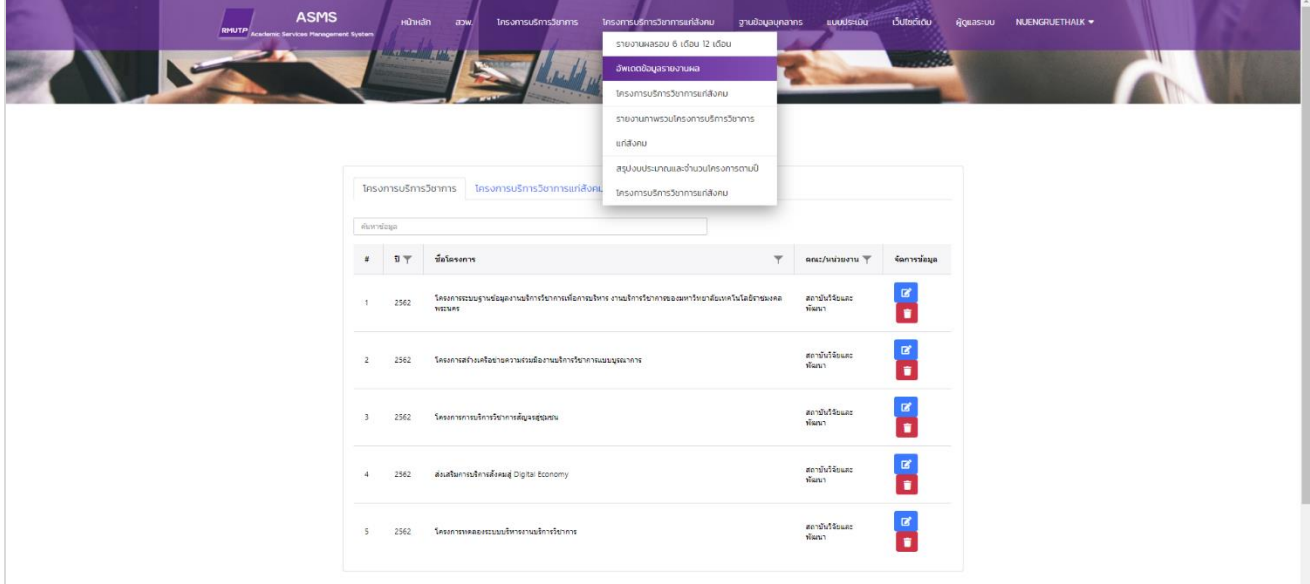

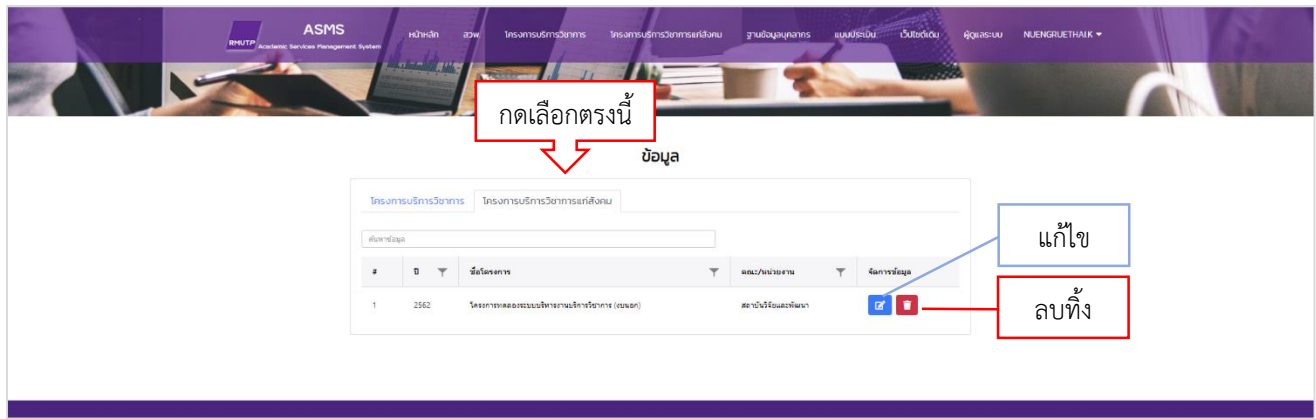

## เมื่อกดแก้ไข จะปรากฏหน้าต่างใหม่ แสดงดังตังอย่างด้านล่างนี้

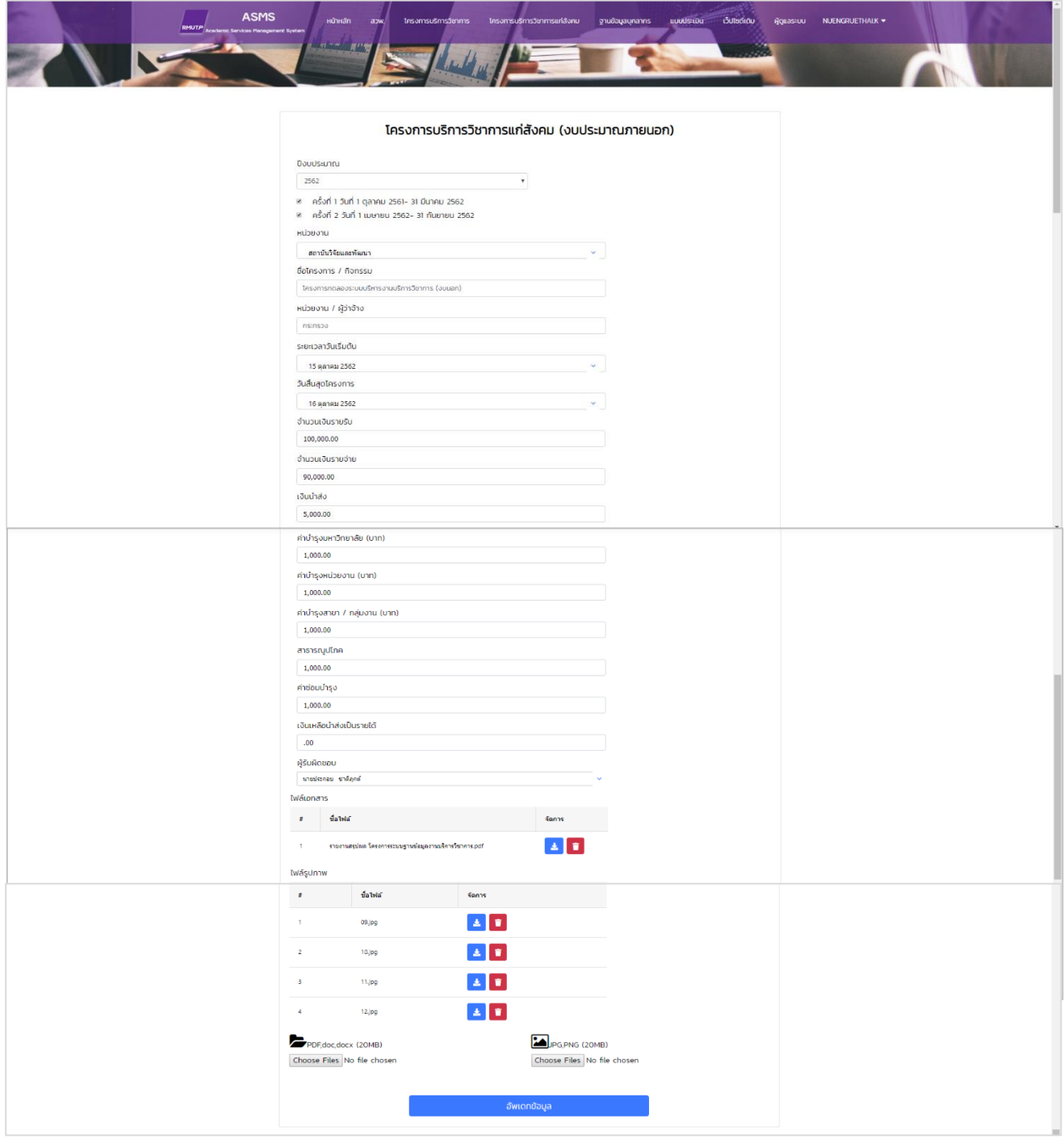

#### **รำยกำรโครงกำรบริกำรวิชำกำรแก่สังคม**

ช่องรายการโครงการบริการวิชาการแก่สังคม สามารถค้นหาข้อมูลโครงการบริการวิชาการแก่สังคม โดยแยกเป็นปีงบประมาณชื่อโครงการ ผู้รับผิดชอบโครงการ คณะ/หน่วยงาน และผู้ประสานงาน อีกทั้งการรายงานผล รอบ 6 เดือน 12 เดือน ที่กดยืนยันแล้ว จะปรากฏที่ช่องรายการโครงการบริการวิชาการแก่สังคม ตามตัวอย่างในช่องสีแดง โดยข้อมูลช่องผู้รับผิดชอบและผู้ประสานงาน จะบันทึกไปที่ฐานข้อมูลบุคลากรอีกด้วย

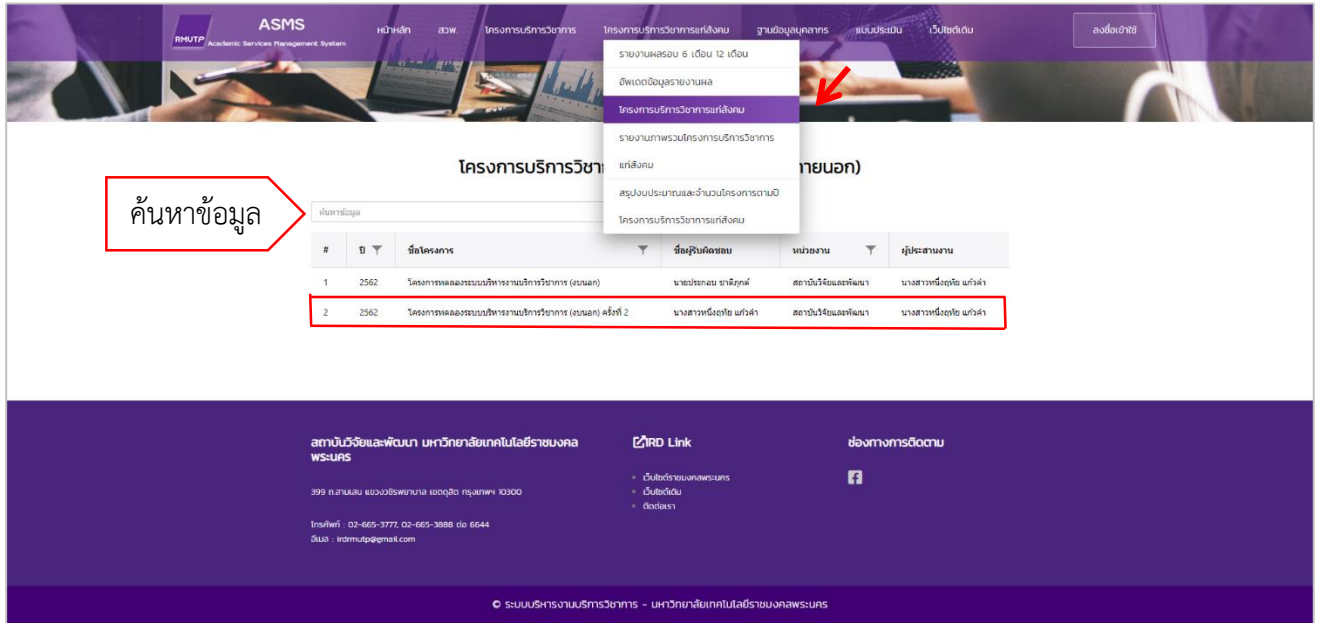

### **รำยงำนภำพรวมโครงกำรบริกำรวิชำกำรแก่สังคม**

ช่องรายการรายงานภาพรวมโครงการบริการวิชาการแก่สังคม สามารถค้นหาข้อมูลโครงการทั้งหมดของ โครงการบริการวิชาการแก่สังคม ของมหาวิทยาเทคโนโลยีราชมงคลพระนคร แยกตามปีงบประมาณ คณะ/หน่วยงาน และงบประมาณที่ได้รับ ในแต่ละปี

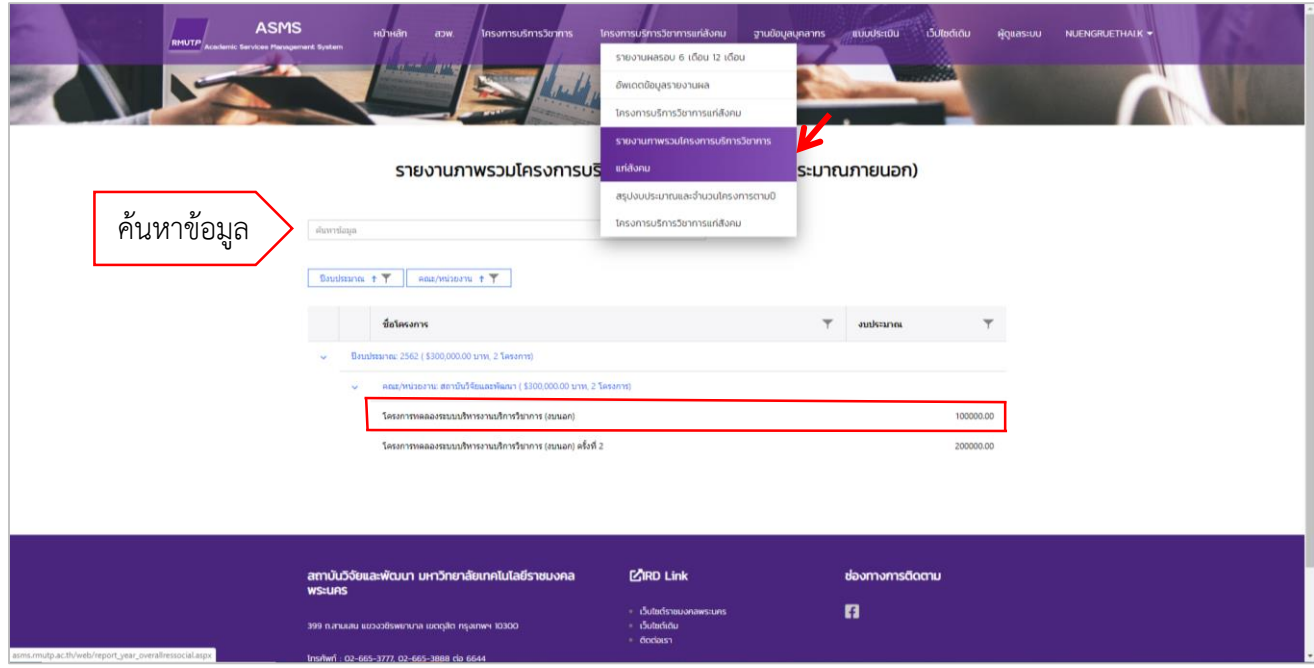

#### **สรุปงบประมำณและจ ำนวนโครงกำรตำมปีโครงกำรบริกำรวิชำกำรแก่สังคม**

รายการสรุปงบประมาณและจำนวนโครงการตามปีโครงการบริการวิชาการแก่สังคม แสดงข้อมูลโครงการ บริการวิชาการทั้งหมดของมหาวิทยาลัยเทคโนโลยีราชมงคลพระนคร แสดงข้อมูลเป็นกราฟแท่ง เปรียบเทียบข้อมูล โครงการบริการวิชาการแต่ละคณะ/หน่วยงาน ตามปีงบประมาณนั้น ๆ แยกเป็นหน่วยงาน งบประมาณ และจำนวน โครงการที่ได้รับการจัดสรรแต่ละปีงบประมาณ

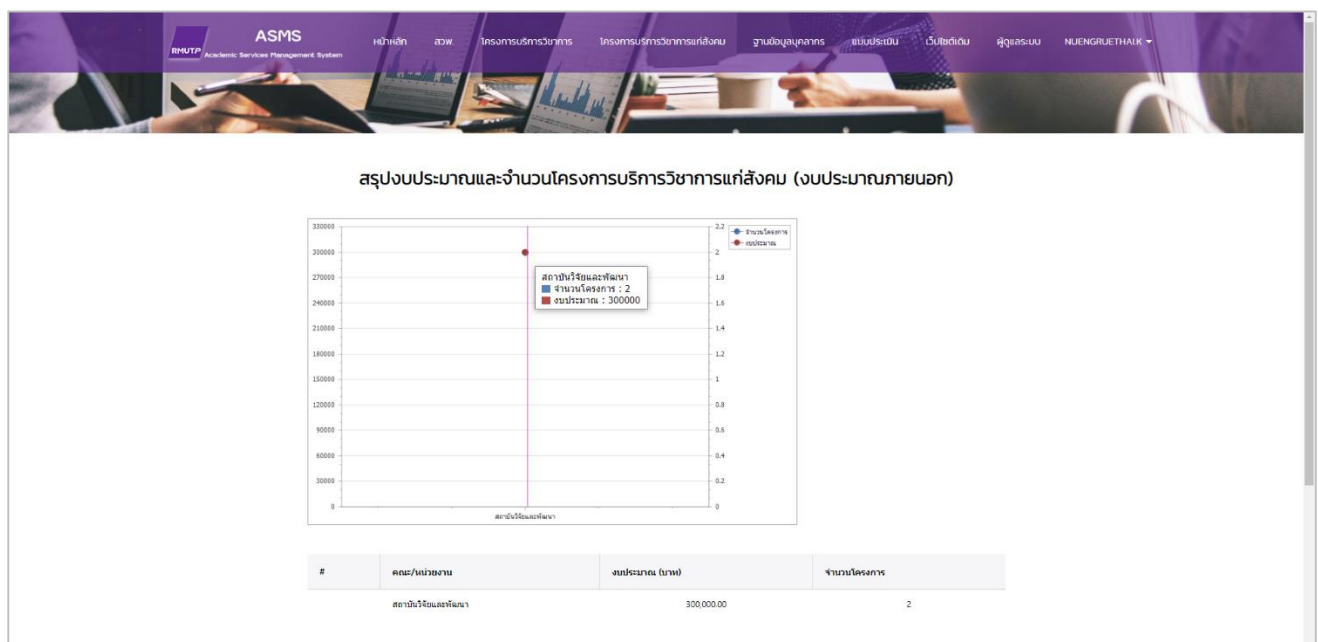

#### **ฐำนข้อมูลบุคลำกร**

ช่องรายการฐานข้อมูลบุคลากร กดเลือกที่รายการผู้รับผิดชอบโครงการ สามารถดูข้อมูลของผู้รับผิดชอบ โครงการได้ เช่น ประวัตินักวิจัย โครงการวิจัยที่เกี่ยวข้อง แสดงดังตัวอย่างด้านล่างนี้

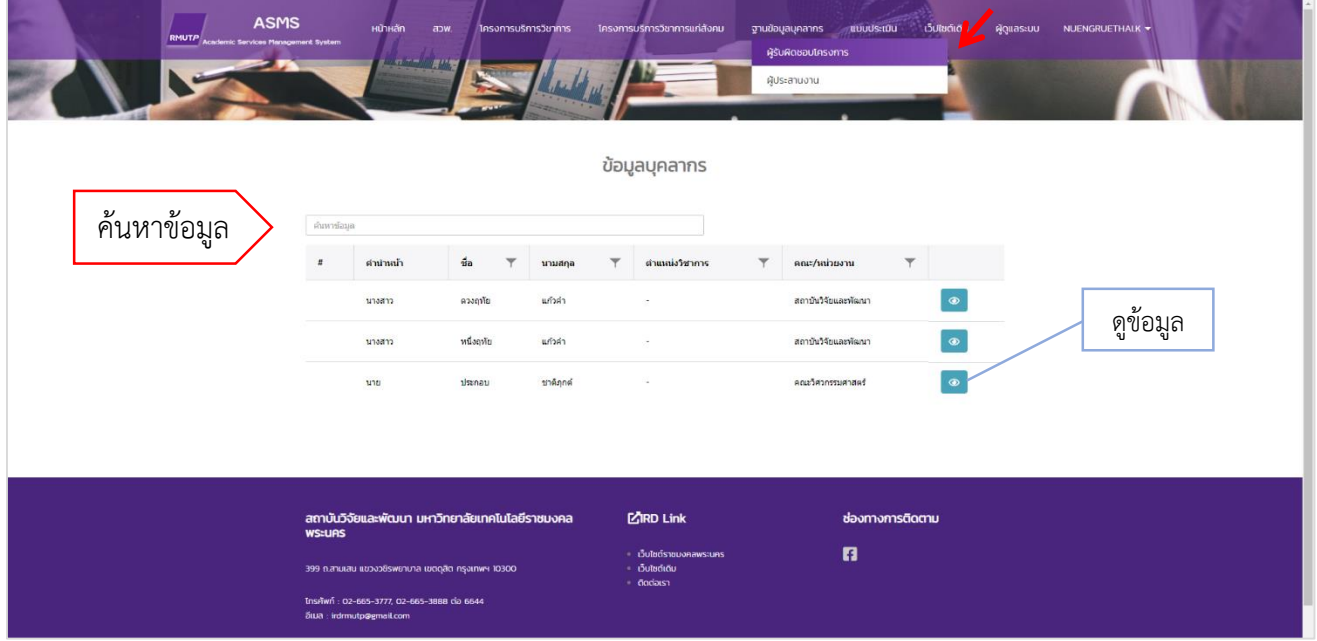

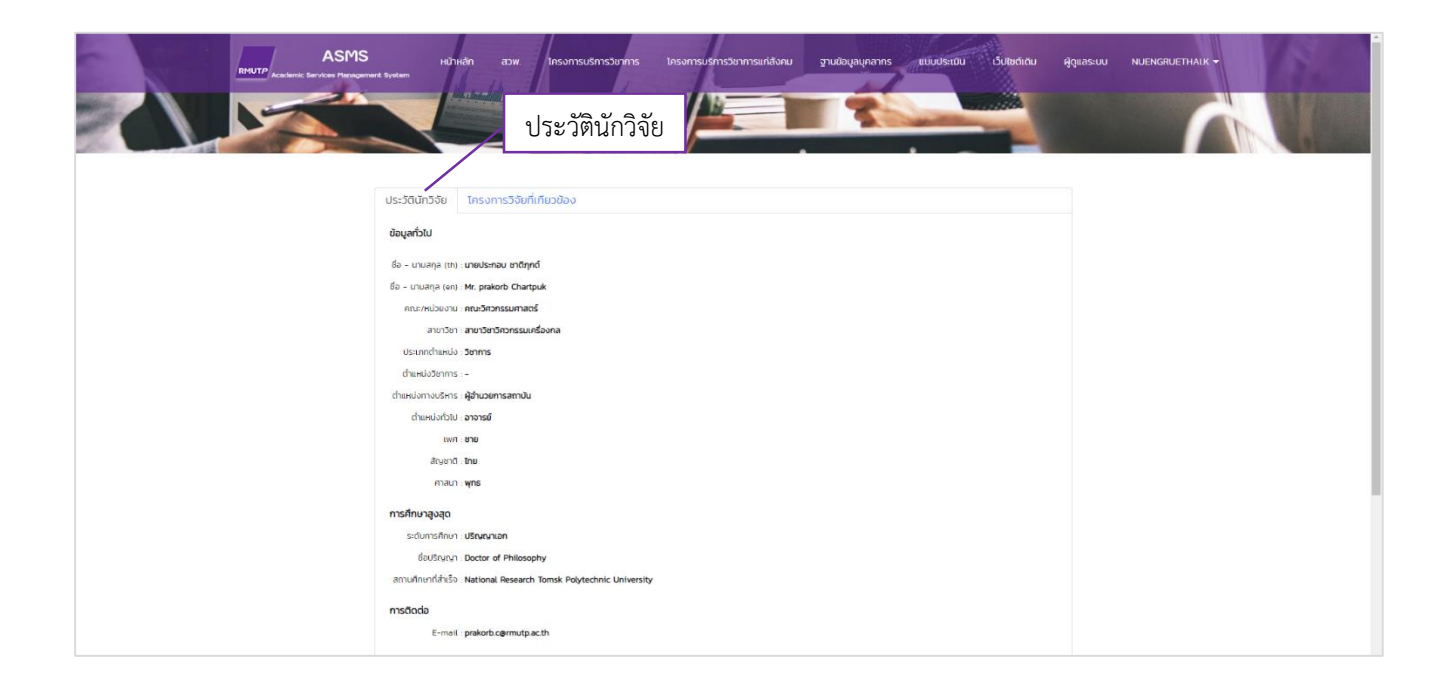

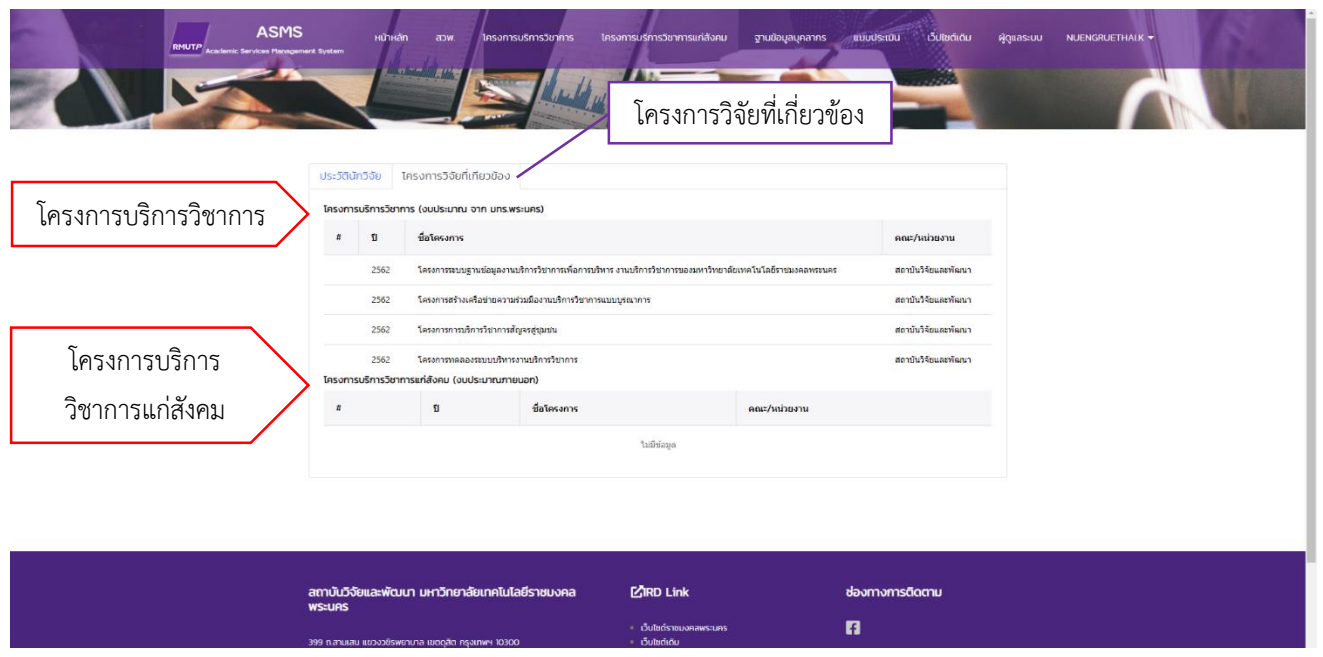

ช่องรายการผู้ประสานงาน กดเลือกที่รายการผู้ประสานงาน สามารถดูข้อมูลโครงการที่เกี่ยวของผู้ประสานงานได้ แสดงดังตัวอย่างด้านล่างนี้

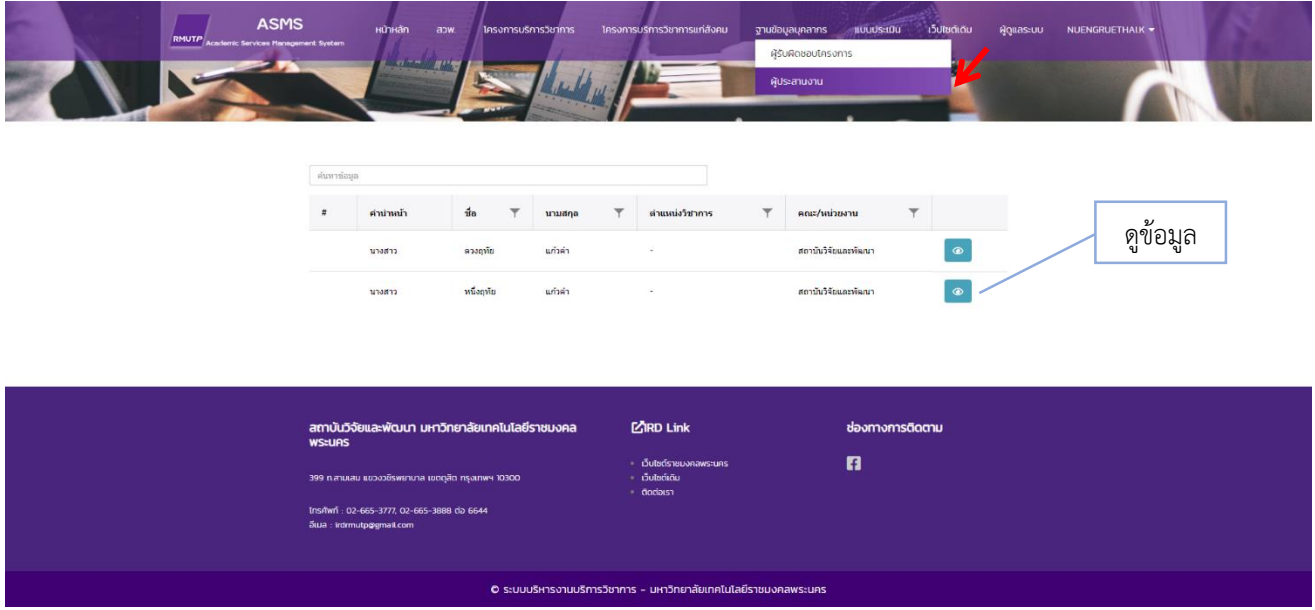

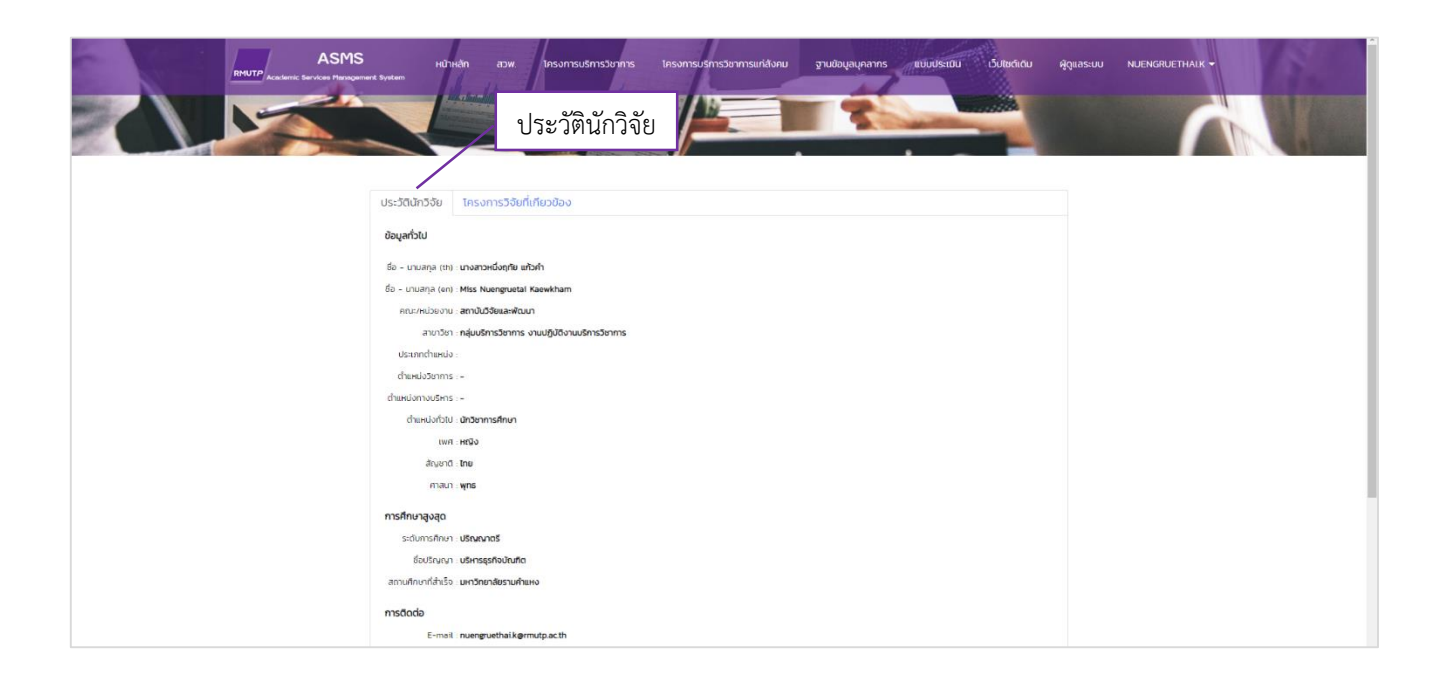

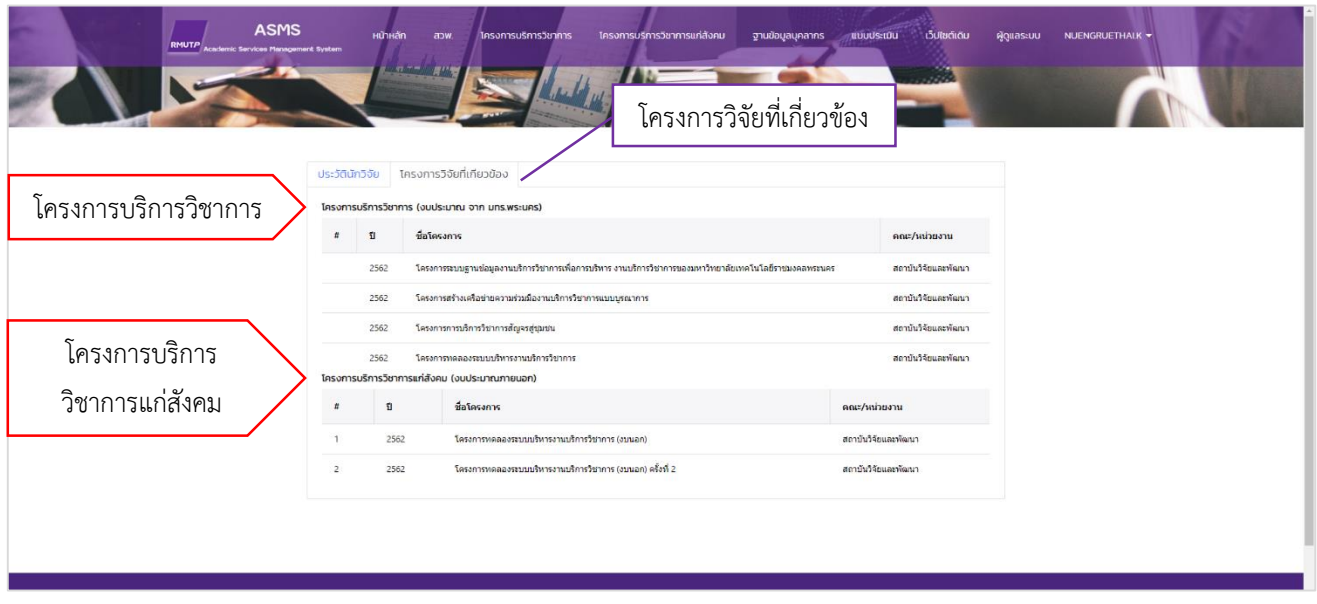

# **แบบประเมิน**

## ส าหรับประเมินผลการใช้งานระบบ

#### แบบประเมินความพึงขอใจของระบบบริหารงานบริการวิชาการ

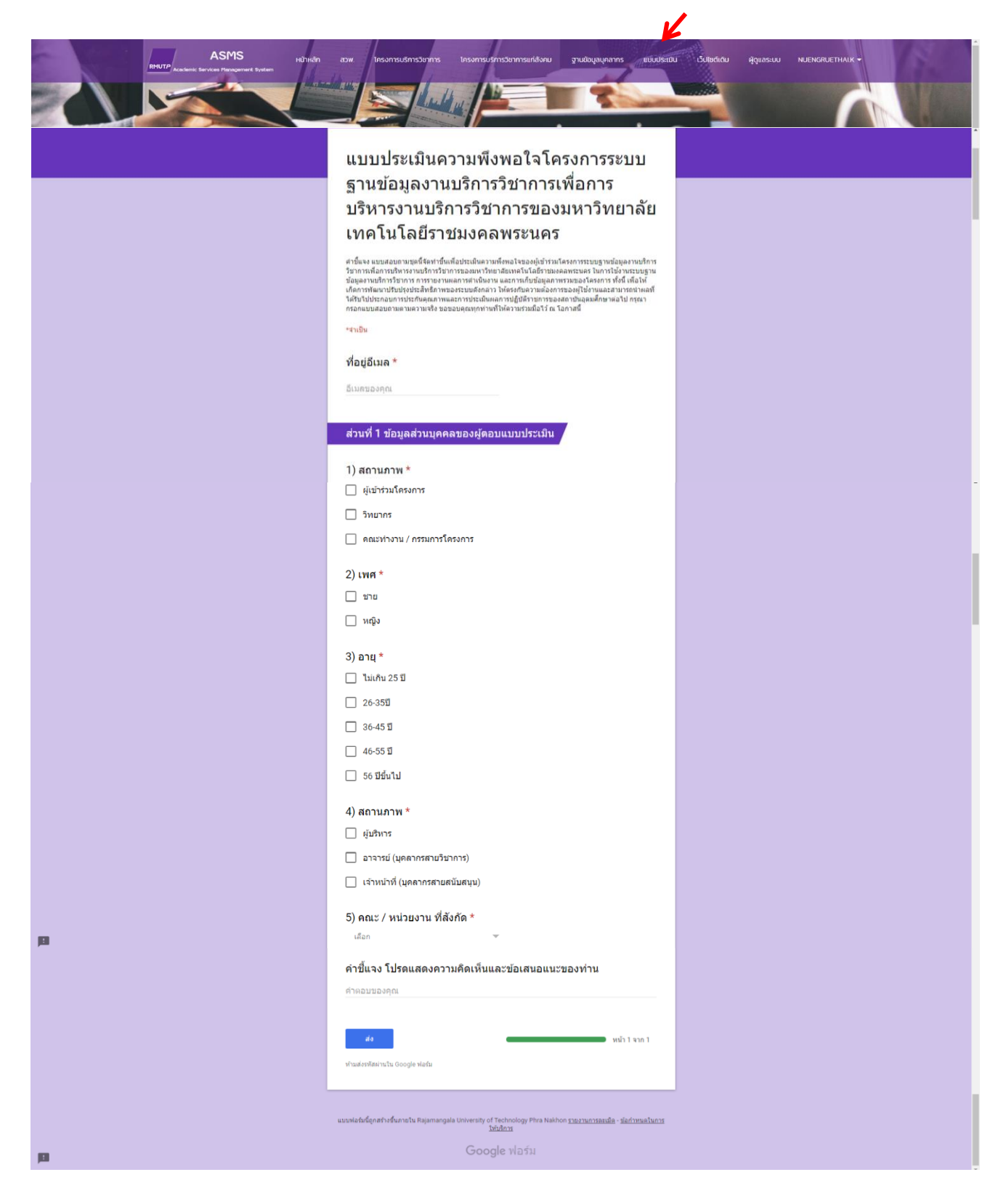

## **เว็บไซต์เดิม**

## แสดงข้อมูลโครงการบริการวิชาการและ โครงการบริการวิชาการแก่สังคม ตั้งแต่ปีงบประมาณ พ.ศ. 2553 – 2558

### เว็บไซต์เดิมของระบบบริหารงานบริการวิชาการ

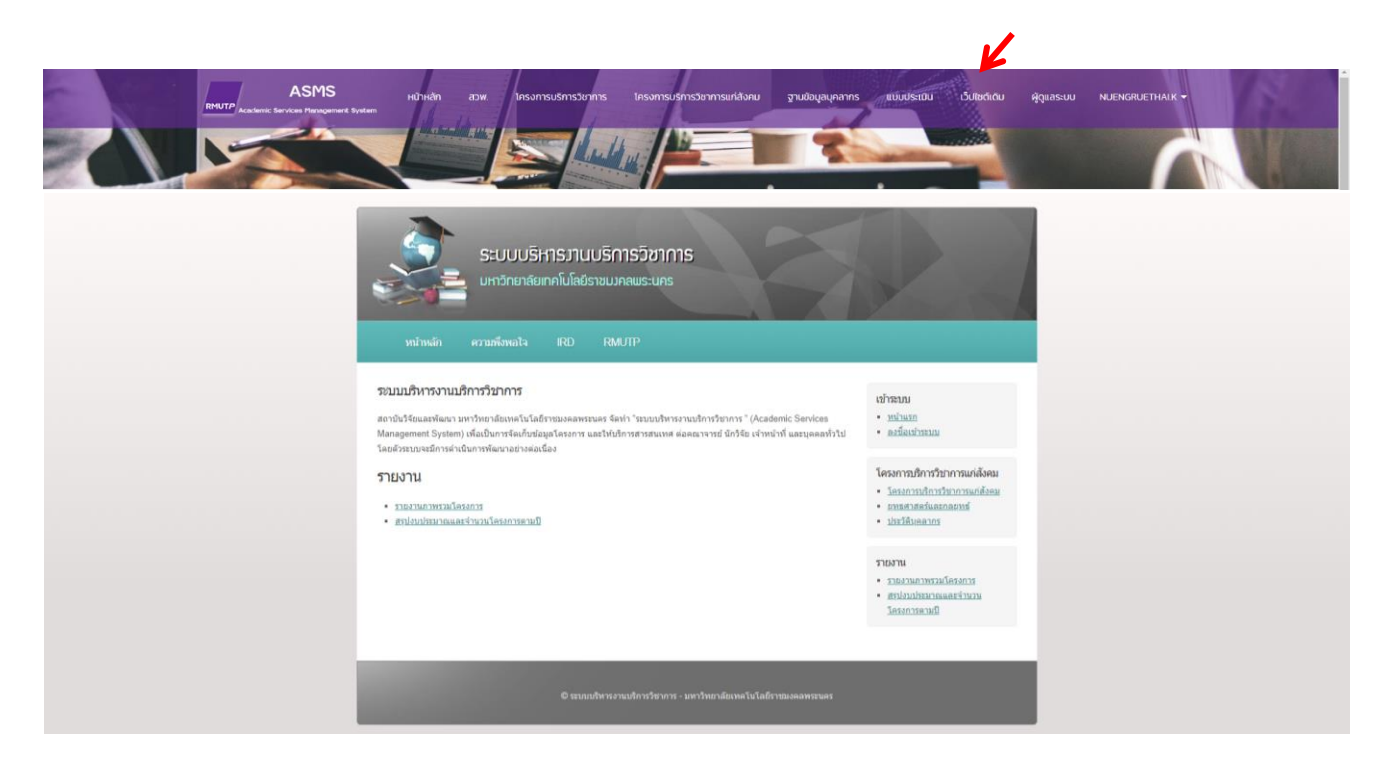

# **ผู้ดูแลระบบ**

# แสดงข้อมูลเฉพาะผู้ดูแลระบบเท่านั้น

### **ผู้ดูแลระบบ**

ผู้ดูแลระบบสามารถเข้าถึงข้อมูลโครงการบริการวิชาการและโครงการบริการวิชาการแก่สังคมที่หน่วยงานต่าง ๆ กรอกข้อมูลไว้แล้วได้ สามารถดาวน์โหลดไฟล์ รวมไปถึงคำสั่งปริ้นงานได้ แสดงดังตัวอย่างด้านล่างนี้

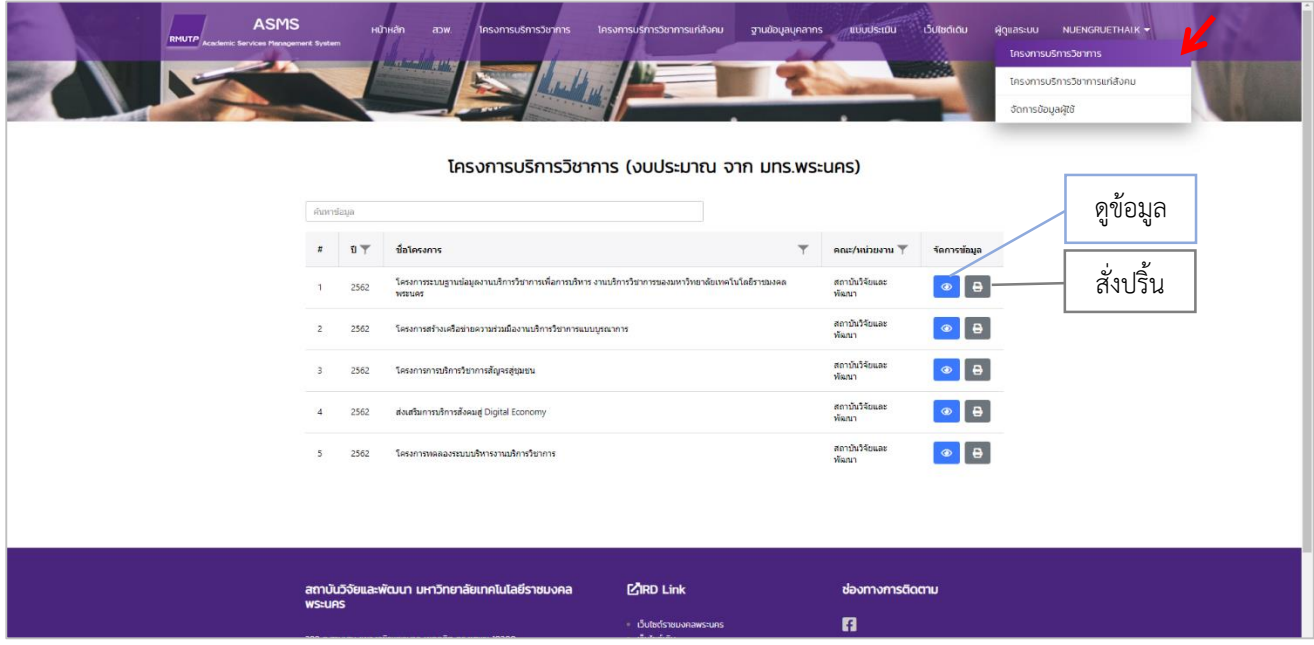

## ตัวอย่างดูข้อมูล โครงการบริการวิชาการ

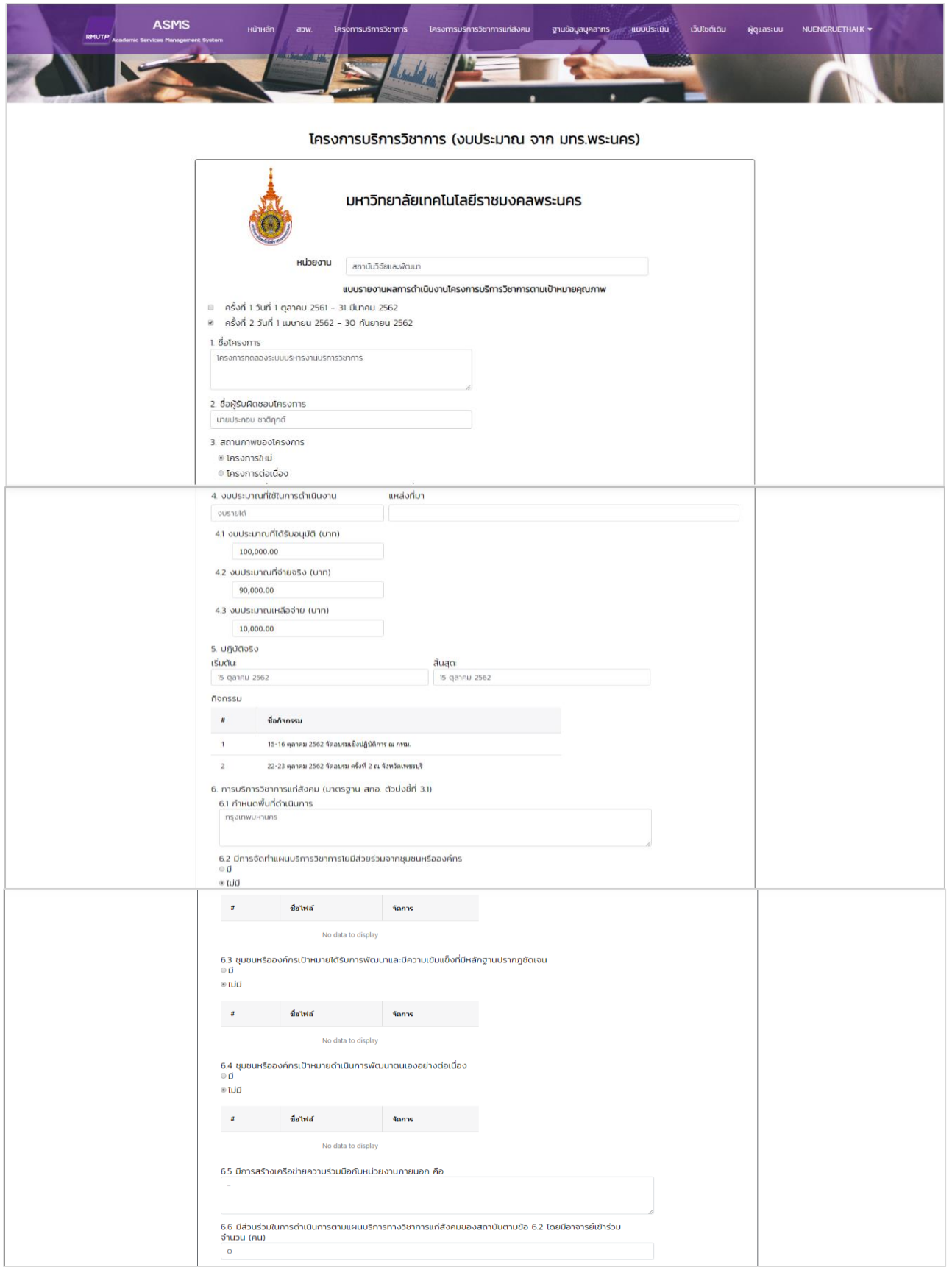

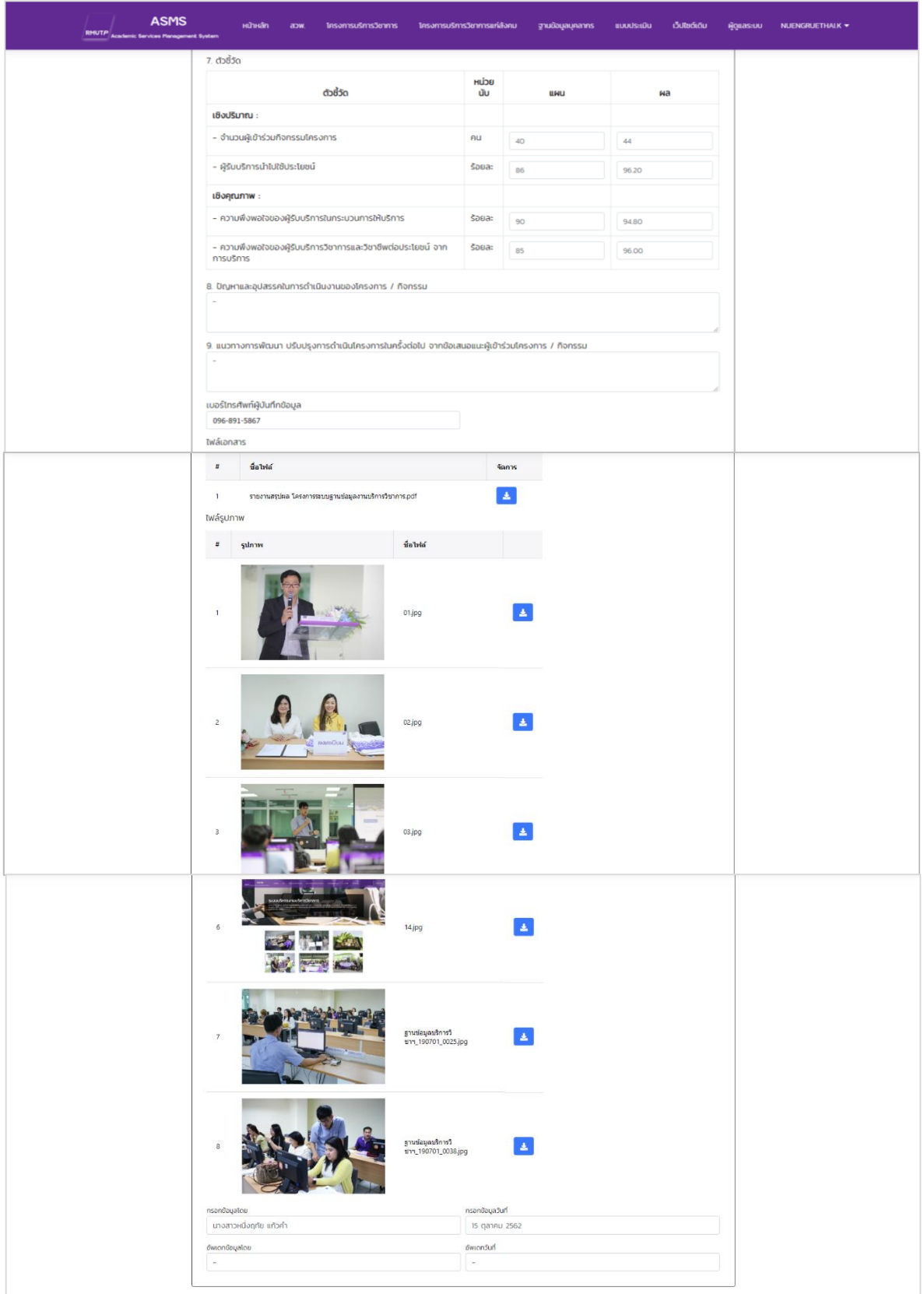

## ตัวอย่าง คำสั่งปริ้นงาน

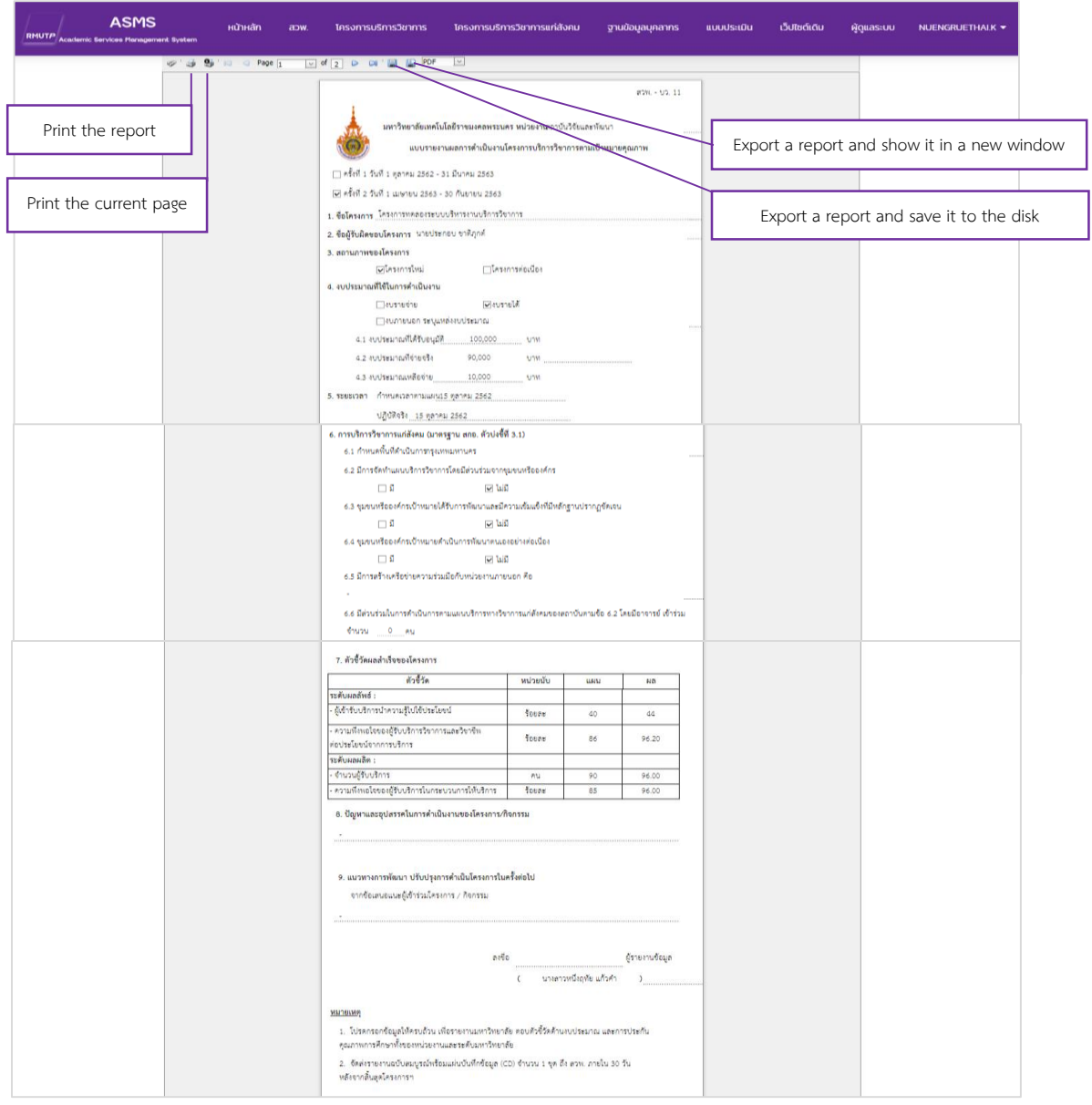

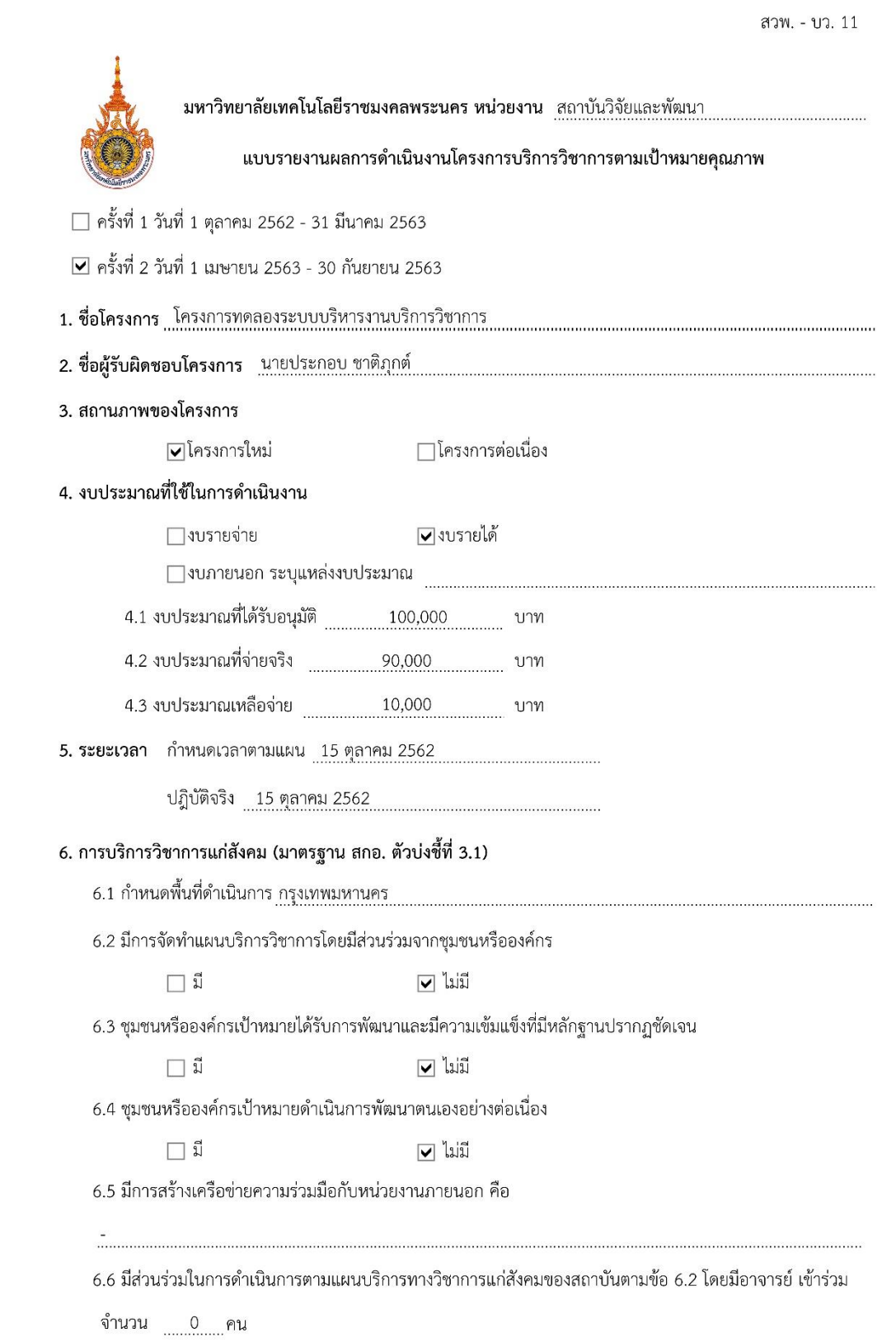

#### 7. ตัวชี้วัดผลสำเร็จของโครงการ

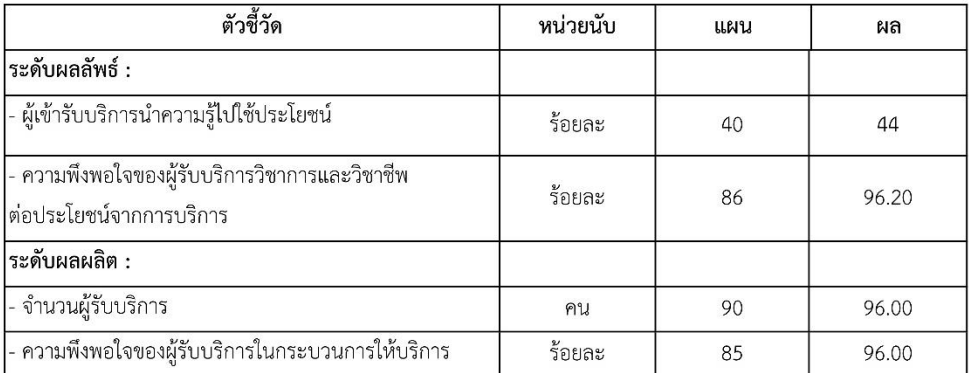

8. ปัญหาและอุปสรรคในการดำเนินงานของโครงการ/กิจกรรม

9. แนวทางการพัฒนา ปรับปรุงการดำเนินโครงการในครั้งต่อไป

จากข้อเสนอแนะผู้เข้าร่วมโครงการ / กิจกรรม

#### หมายเหตุ

1. โปรดกรอกข้อมูลให้ครบถ้วน เพื่อรายงานมหาวิทยาลัย ตอบตัวขี้วัดด้านงบประมาณ และการประกัน คุณภาพการศึกษาทั้งของหน่วยงานและระดับมหาวิทยาลัย

2. จัดส่งรายงานฉบับสมบูรณ์พร้อมแผ่นบันทึกข้อมูล (CD) จำนวน 1 ชุด ถึง สวพ. ภายใน 30 วัน หลังจากสิ้นสุดโครงการฯ

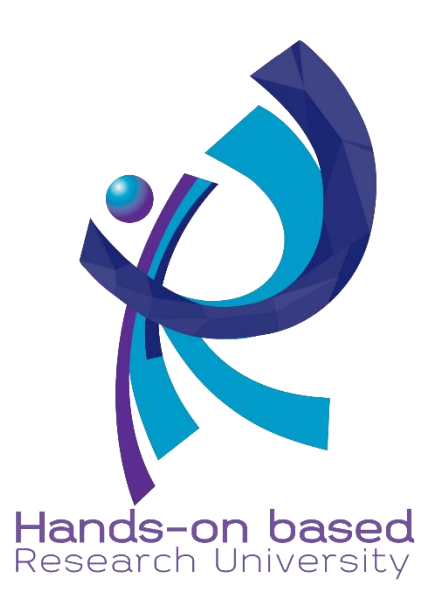